## **:AVALON B8-24S :AVALON B8-24XT**

### **Podręcznik operatora**

(Oryginalna instrukcja)

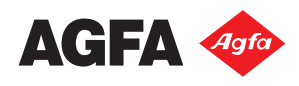

<span id="page-1-0"></span>Agfa i romb Agfa są znakami towarowymi spółki Agfa-Gevaert N.V. lub jej spółek zależnych.

:AVALON B jest znakiem towarowym Agfa Graphics N.V.

Wszystkie nazwy i nazwy produktów niewymienione w niniejszym dokumencie są znakami towarowymi lub zastrzeżonymi znakami towarowymi ich odpowiednich właścicieli.

Aby uzyskać więcej informacji o produktach Agfa Graphics, prosimy odwiedzić stronę internetową *[www.agfagraphics.com](http://www.agfagraphics.com/global/en/maings/landing/index.jsp)* lub skontaktować się z nami pod następującym adresem:

Agfa Graphics N.V. Septestraat 27 B-2640 Mortsel, Belgia Tel.: (+)32 3 444 2111

Data wydania: Styczeń 2014

Copyright © 2014 Agfa Graphics N.V., Belgia

Oprogramowanie i sprzęt opisany w niniejszym dokumencie może być przedmiotem zmian bez uprzedniego powiadomienia.

## Spis treści

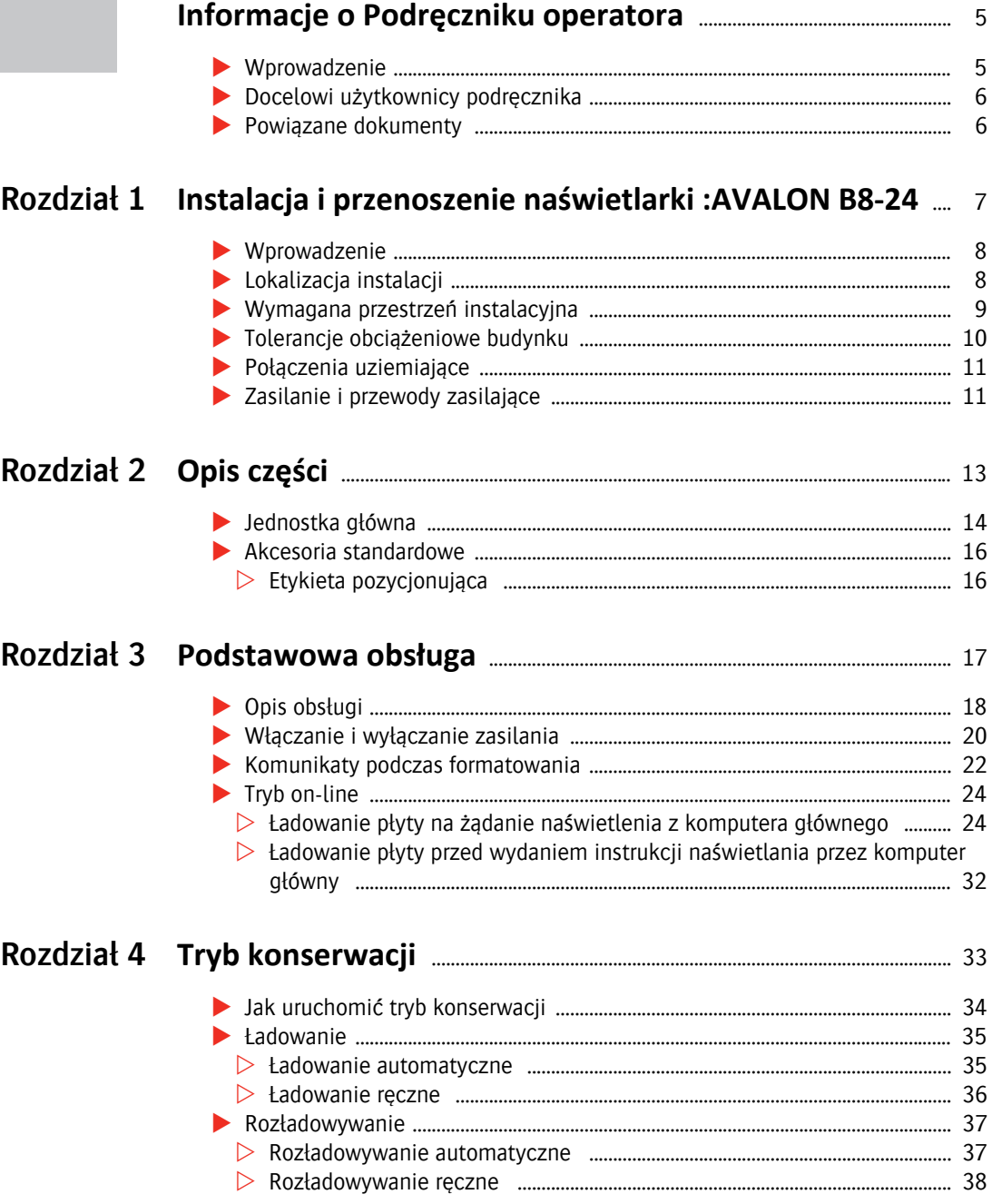

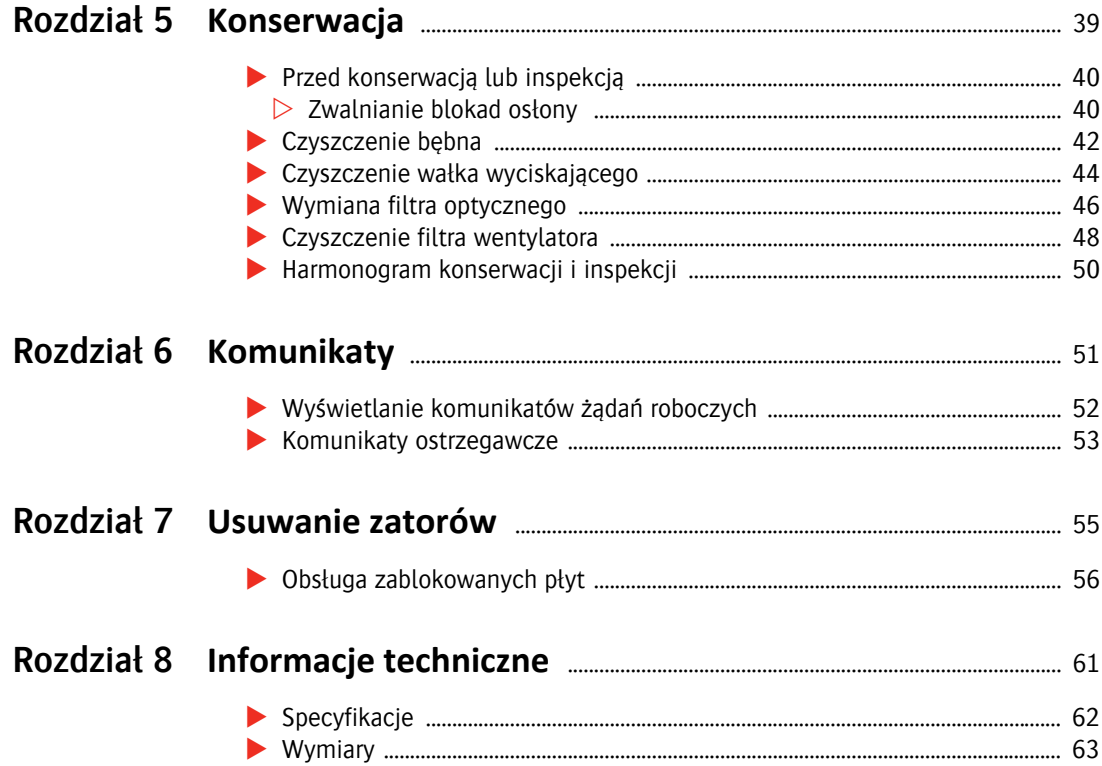

 $\blacksquare$ 

## <span id="page-4-0"></span>**Informacje o Podręczniku operatora**

W niniejszym rozdziale opisano naświetlarkę płyt :AVALON B8-24S i :AVALON B8-24XT, określono cel podręcznika operatora oraz docelowych użytkowników podręcznika. Przedstawiono również informacje dotyczące poruszania się po różnych tematach i używania podręcznika w optymalny sposób.

#### <span id="page-4-1"></span>**Wprowadzenie**

Dziękujemy za zakup naświetlarki płyt :AVALON B8-24S / :AVALON B8-24XT.

Naświetlarka :AVALON B8-24S / :AVALON B8-24XT służy do naświetlania danych obrazu na płytę drukarską za pomocą lasera.

Gwarantujemy, że naświetlarka :AVALON B8-24S / :AVALON B8-24XT będzie służyć Państwu przez wiele lat oferując wysoką jakość i wydajność naświetlania.

O ile nie określono inaczej, termiczne naświetlarki płyt :AVALON B8-24S / :AVALON B8-24XT będą określane jako :AVALON B8-24.

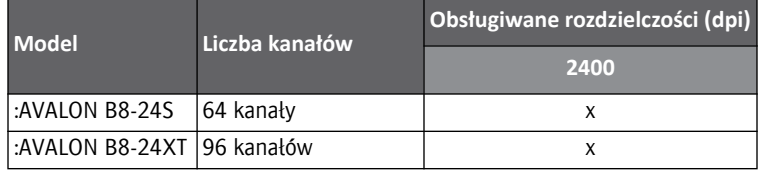

#### <span id="page-5-0"></span>**Docelowi użytkownicy podręcznika**

Niniejszy podręcznik został napisany dla operatorów naświetlarki :AVALON B8-24. Opisano w nim procedury obsługi i środki ostrożności. Wszyscy operatorzy naświetlarki :AVALON B8-24 powinni zapoznać się z tymi środkami ostrożności w celu bezpiecznego użytkowania naświetlarki :AVALON B8-24. Pomimo, że dołożyliśmy wszelkich starań, aby niniejszy podręcznik był możliwie jak najbardziej poprawny i dokładny, w przypadku wykrycia jakichkolwiek pominięć, niejasnych lub błędnych rozdziałów, prosimy o kontakt z Agfa Graphics.

Podręcznik jest przeznaczony dla operatorów naświetlarki płyt, którzy są zaznajomieni z:

- Podstawowymi koncepcjami składu komputerowego.
- Obsługą aplikacji i sprzętu używanego wraz z naświetlarkami płyt drukarskich.
- Obsługą przepływu pracy.

#### <span id="page-5-1"></span>**Powiązane dokumenty**

Następujące dokumenty mogą służyć jako źródło dodatkowych informacji:

- $\blacksquare$ : AVALON B8-24 Podręcznik referencyjny,
- :AVALON N  $&$  B  $&$  V Informacje dotyczące bezpieczeństwa.

<span id="page-6-1"></span>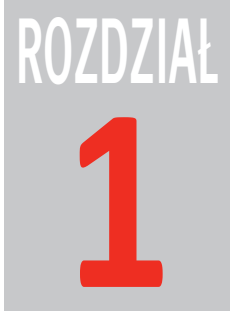

## <span id="page-6-0"></span>**1 Instalacja i przenoszenie naświetlarki :AVALON B8-24**

W niniejszym rozdziale opisano środki bezpieczeństwa, jakie należy zachować podczas instalowania i przenoszenia naświetlarki :AVALON B8-24.

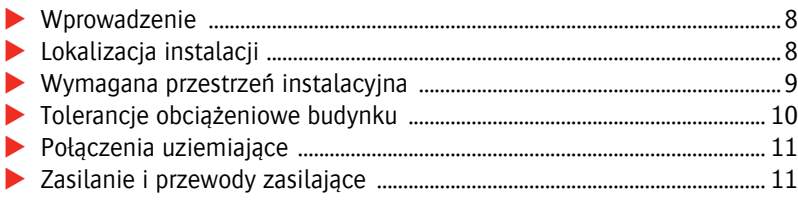

#### <span id="page-7-0"></span>**Wprowadzenie**

Instalowanie i przenoszenie naświetlarki :AVALON B8-24 musi być przeprowadzane przez wyznaczoną firmę serwisową lub technika serwisowego Agfa Graphics. Agfa Graphics nie ponosi żadnej odpowiedzialności za wszelkie uszkodzenia, defekty lub awarie wynikające z instalacji lub przenoszenia urządzenia przez osoby inne niż wyznaczona firma serwisowa lub technik serwisowy Agfa Graphics, a także Agfa Graphics nie udziela gwarancji dotyczących bezpieczeństwa w takich przypadkach. Jeżeli zachodzi potrzeba przeniesienia lub instalacji naświetlarki :AVALON B8-24, prosimy skonsultować się z biurem lub przedstawicielem Agfa Graphics.

#### <span id="page-7-1"></span>**Lokalizacja instalacji**

Prosimy przestrzegać poniższych warunków dotyczących instalacji naświetlarki :AVALON B8-24.

- Kategoria przepięcia: Kategoria II (zobacz IEC 60664-1)
- Stopień zanieczyszczenia: 2 (zobacz IEC 60664-1)
- Lokalizacje, w których nie występuje woda

Nie instalować naświetlarki :AVALON B8-24 w lokalizacjach przedstawionych poniżej, ponieważ mogą wystąpić problemy z bezpieczeństwem, defekty i awarie.

- Lokalizacje narażone bezpośrednio na działanie promieni słonecznych
- Lokalizacje, w których mogą występować zakłócenia elektryczne (wahania napięcia lub hałas)
- Lokalizacje w pobliżu maszyn emitujących silne pola magnetyczne
- Lokalizacje podlegające nagłym zmianom temperatury
- Lokalizacje w pobliżu źródeł ciepła
- Lokalizacje o wysokiej temperaturze lub wilgotności
- Lokalizacje narażone na wibracje
- Niestabilne lokalizacje, w których podłoże nie jest poziome
- Lokalizacje, w których występuje pył i kurz (np. miejsca drukowania)
- **Lokalizacje narażone na skraplanie**
- Lokalizacje, w których naświetlarka :AVALON B8-24 może być narażona na działanie roztworów chemicznych, dymu, lotnych lub korozyjnych gazów
- Lokalizacje, w których mogą występować szkodniki, jak np. gryzonie, pająki i karaluchy

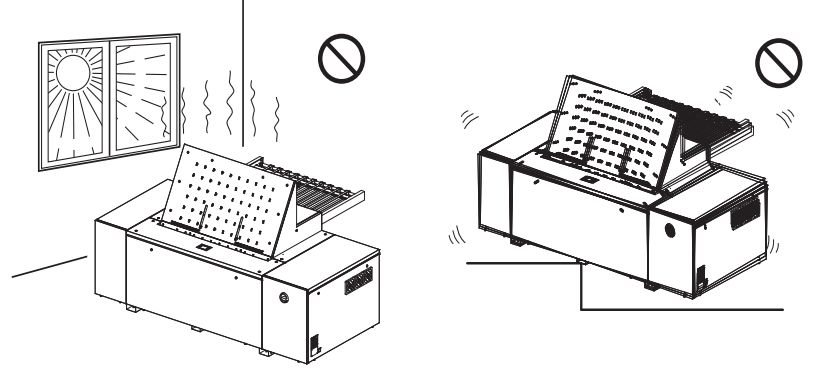

Wysoka temperatura, wysoka wilgotność innebylidy Wibracje, brak stabilności

■ Jeżeli do lokalizacji instalacji przedostaną się gryzonie, przewody mogą ulec przegryzieniu. Zalecamy stosowanie środków przeciw gryzoniom.

#### <span id="page-8-0"></span>**Wymagana przestrzeń instalacyjna**

W celu umożliwienia ucieczki w przypadku niebezpieczeństwa lub dla zapewniania dostępu podczas konserwacji należy pozostawić przynajmniej 800 mm wolnego miejsca dookoła naświetlarki :AVALON B8-24. Podłoga powinna być wolna od przeszkód. Należy zapewnić również swobodny dostęp do wyłącznika zasilania w pomieszczeniu. Pozostawić odpowiednią ilość wolnego miejsca również od strony przenośnika.

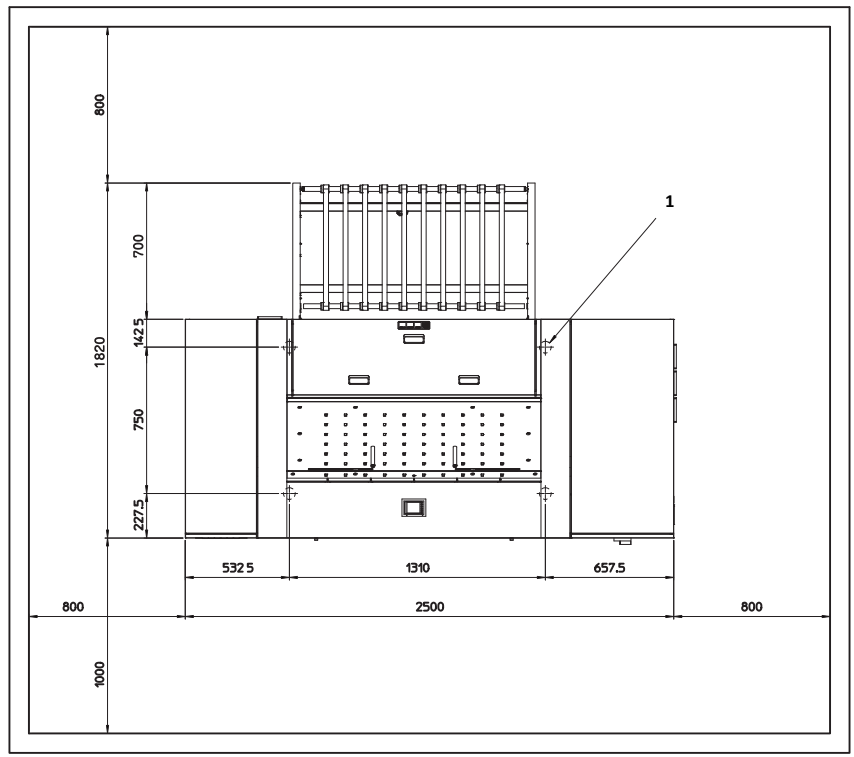

**(Jednostki: mm)**

**1** Regulowana nóżka

#### <span id="page-9-0"></span>**Tolerancje obciążeniowe budynku**

Następująca nośność podłogi jest wymagana w miejscu instalacji. Nośność: 3447,5 N/m2 (352 kgf/m2) Skoncentrowane obciążenie: 2413,25 N (246 kgf)

**UWAGA:** Powyższą nośność można uzyskać poprzez podzielenie ciężaru sprzętu przez planowaną powierzchnię poszczególnych urządzeń, a obciążenie skoncentrowane można uzyskać na podstawie obliczeń zakładając, że ciężar sprzętu będzie spoczywał na czterech punktach.

#### <span id="page-10-0"></span>**Połączenia uziemiające**

Aby nie dopuścić do wypadków spowodowanych porażeniami prądem AC należy wykonać połączenia uziemiające maszyny po uprzednim wyłączeniu zasilania naświetlarki :AVALON B8-24, a także zasilania w pomieszczeniu instalacji.

Prąd upływu naświetlarki :AVALON B8-24 jest większy niż 3,5 mA, dlatego należy poprowadzić uziemienie przed podłączeniem 3-żyłowej linii zasilającej naświetlarkę :AVALON B8-24.

Powyższe połączenia powinny być wykonywane przez wykwalifikowanego elektryka.

#### <span id="page-10-1"></span>**Zasilanie i przewody zasilające**

- Prace elektryczne powinny być przeprowadzane przez wykwalifikowanego elektryka.
- Połączenia elektryczne należy wykonać w sposób określony w rozdziale ["Infor](#page-60-1)[macje techniczne" na stronie 61](#page-60-1).
- Zasilanie do naświetlarki :AVALON B8-24 jest dostarczane niezależnie poprzez włączenie przełącznika zasilania w miejscu instalacji, dlatego inne urządzenia nie powinny być podłączane do tego przełącznika.
- Używać stabilizatora (urządzenie stało-napięciowe), jeżeli nie można uzyskać stabilnego zasilania mieszczącego się w zakresie określonym w rozdziale ["Infor](#page-60-1)[macje techniczne" na stronie 61](#page-60-1).
- Przewód zasilający nie jest dostarczany wraz z produktami sprzedawanymi poza terytorium Japonii. Dla naświetlarki :AVALON B8-24 należy zakupić przewód zasilający spełniający poniższe wymagania.

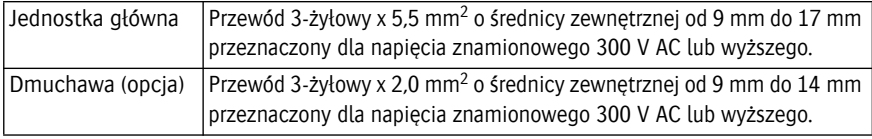

Jeżeli przewód opisany powyżej nie będzie spełniał standardów obowiązujących w kraju instalacji, prosimy zapoznać się z informacjami dotyczącymi zasilania podanymi na tabliczce znamionowej zamocowanej na naświetlarce :AVALON B8-24 i zakupić przewód spełniający lokalne wymagania.

**PRZESTROGA:** Przed instalacją naświetlarki :AVALON B8-24 należy zainstalować łatwo dostępne urządzenie wyłączające zasilanie w pomieszczeniu instalacji (wyłącznik prądowy).

F

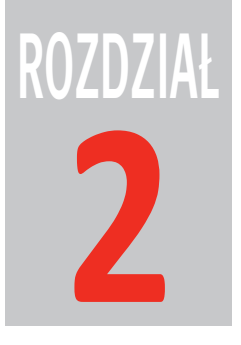

## <span id="page-12-0"></span>**2 Opis części**

W niniejszym rozdziale przedstawiono przegląd różnych części naświetlarki :AVALON B8-24, a także objaśniono konfigurację.

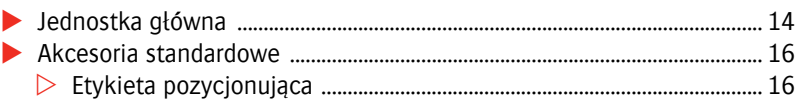

#### <span id="page-13-0"></span>**Jednostka główna**

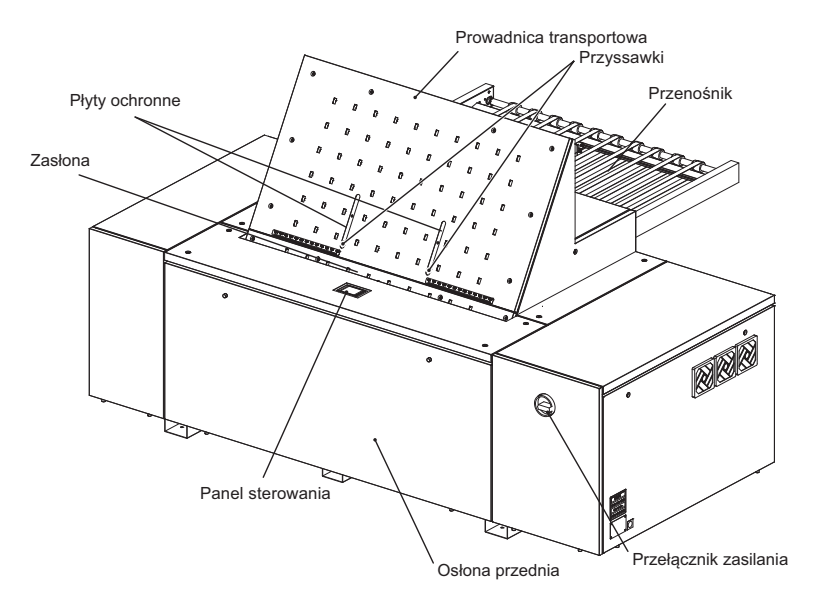

#### **Pełny widok (Przód i strona prawa)**

**Pełny widok (Tył i strona lewa)**

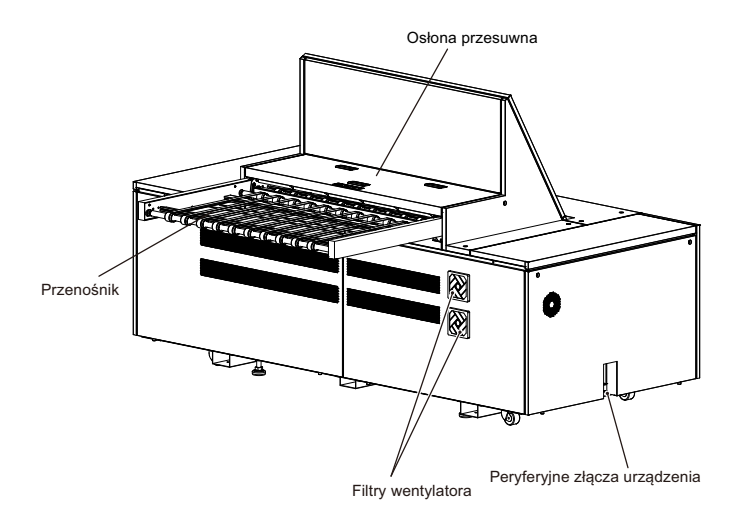

#### **Jednostka transportowa**

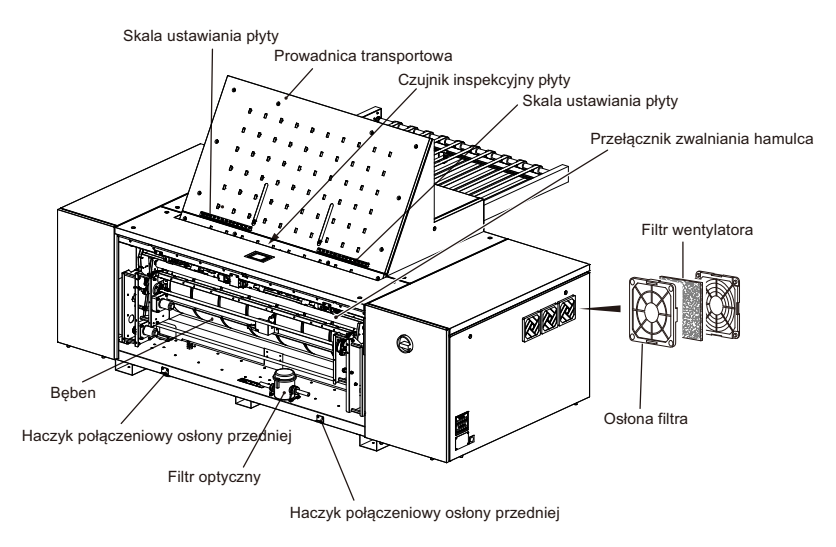

- **1** Skala ustawiania płyty
- **2** Prowadnica transportowa
- **3** Czujnik inspekcyjny płyty
- **4** Skala ustawiania płyty
- **5** Filtr wentylatora
- **6** Osłona filtra
- **7** Haczyk połączeniowy osłony przedniej
- **8** Filtr optyczny
- **9** Bęben

#### **Peryferyjne złącza urządzenia**

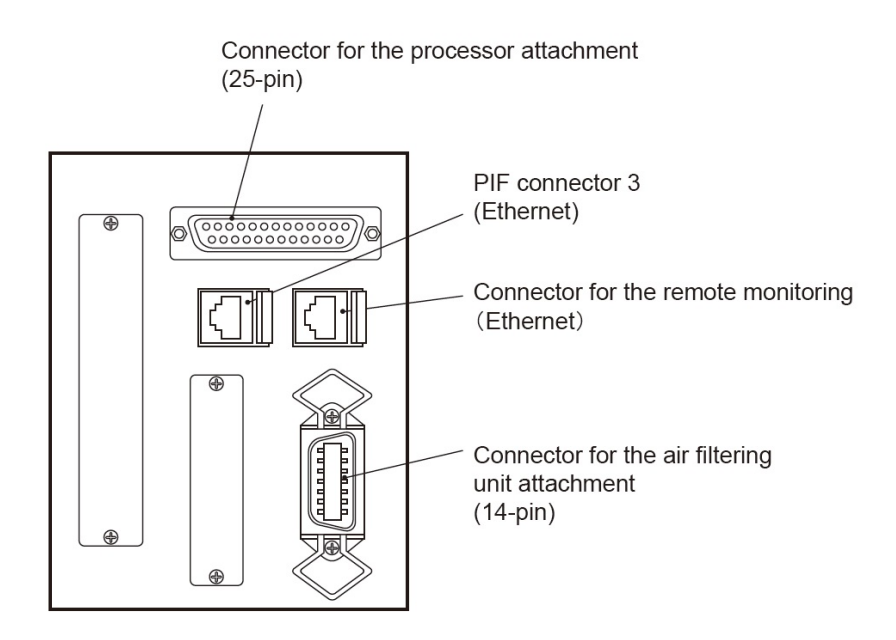

#### <span id="page-15-0"></span>**Akcesoria standardowe**

Poniższe akcesorium jest standardowo dostarczane wraz z naświetlarką :AVALON B8-24.

<span id="page-15-1"></span>**Etykieta pozycjonująca**

Służy jako punkt odniesienia dla umieszczenia etykiety drukowania. Prosimy zapoznać się z rozdziałem ["Ładowanie płyty na żądanie naświetlenia z komputera](#page-23-2)  [głównego" na stronie 24.](#page-23-2)

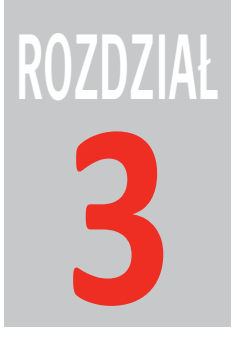

# **3 Podstawowa obsługa**

<span id="page-16-0"></span>W niniejszym rozdziale opisano podstawową procedurę obsługi naświetlarki :AVALON B8-24.

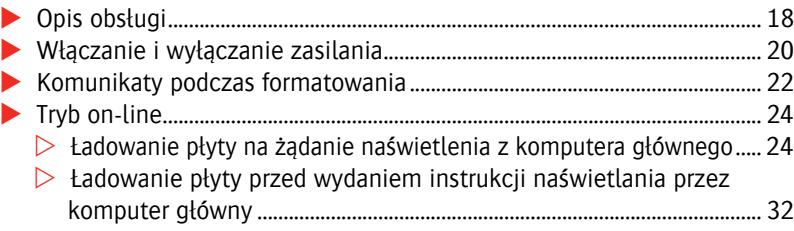

#### <span id="page-17-0"></span>**Opis obsługi**

W niniejszym rozdziale objaśniono ogólną procedurę obsługi naświetlarki :AVALON B8-24.

**OSTRZEŻENIE:** Podczas transportu płyty trzymać ręce i twarz z dala od naświetlarki :AVALON B8-24. Jeżeli płyty są obsługiwane gołymi rękoma, krawędzie płyty mogą spowodować skaleczenia.

> **PRZESTROGA:** Krawędzie płyty są ostre i dotykanie tego obszaru gołymi rękoma jest niebezpieczne. Podczas obsługiwania płyty używać antypoślizgowych rękawic ochronnych.

> Jeżeli naświetlarka :AVALON B8-24 zatrzyma się z powodu awarii, np. awarii zasilania, mogą wystąpić wolne przestrzenie pomiędzy prowadnicą transportową a płytą ochronną, co może narazić ręce lub palce operatora na niebezpieczeństwo podczas przywracania zasilania. Nie trzymać rąk ani twarzy w pobliżu tego odcinka.

**1** Sprawdzić, czy wszystkie osłony są zamknięte i włączyć naświetlarkę :AVALON B8-24.

Aby uzyskać więcej informacji, prosimy zapoznać się z rozdziałem ["Włączanie](#page-20-0)  [zasilania" na stronie 21.](#page-20-0) Rozpocznie się procedura sprawdzania pamięci naświetlarki :AVALON B8-24. Po zakończeniu sprawdzania pamięci wyświetlony zostanie ekran startowy.

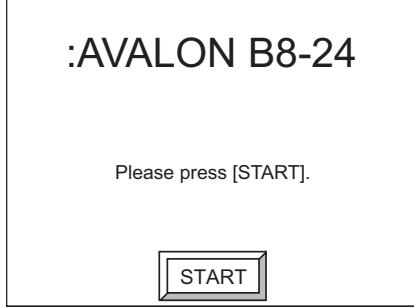

**2** Nacisnąć [START].

Rozpocznie się procedura formatowania naświetlarki :AVALON B8-24.

Po zakończeniu formatowania wyświetlony zostanie ekran on-line (Tryb gotowości).

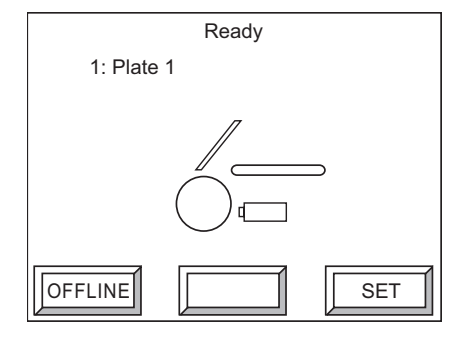

**3** Nacisnąć [OFFLINE].

Ekran zmieni się na ekran off-line.

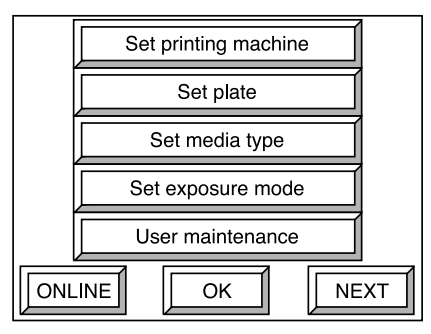

- **4** W zależności od używanej płyty ustawić odpowiednie parametry: "Ustawienia maszyny drukującej", "Ustawienia płyty" i "Ustawienia typu materiału". Aby uzyskać więcej informacji, prosimy zapoznać się z Podręcznikiem referencyjnym.
- **5** Nacisnąć opcję [ONLINE], aby powrócić do ekranu on-line.
- **6** Uruchomić wyjście z komputera głównego.

Włączony zostanie sygnał dźwiękowy i wyświetlony następujący ekran.

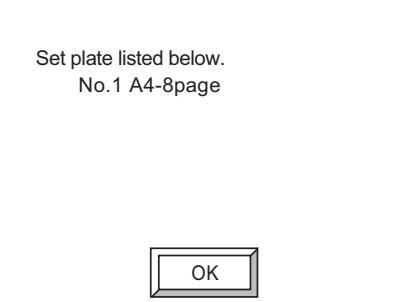

**7** Nacisnąć [OK], aby wyłączyć sygnał dźwiękowy.

Wyświetlony zostanie następujący ekran.

Ustawić określoną płytę i sprawdzić jej rozmiar oraz pozycję.

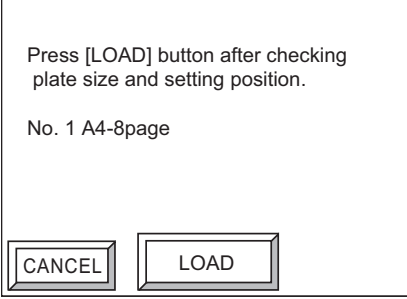

**8** Nacisnąć [ZAŁADUJ].

Rozpocznie się proces ładowania płyty, po którego zakończeniu rozpocznie się naświetlanie. Po zakończeniu naświetlania, płyty są rozładowywane na prowadnicę transportową.

Po naciśnięciu [ANULUJ], wyjście z komputera głównego zostanie zablokowane i wyświetlony zostanie komunikat informujący, że polecenie z komputera głównego zostało anulowane.

- **9** Przenieść rozładowaną płytę do procesora.
- **10** Po zakończeniu wyłączyć naświetlarkę :AVALON B8-24. Aby uzyskać więcej informacji, prosimy zapoznać się z rozdziałem ["Wyłączanie zasilania" na](#page-21-1)  [stronie 22.](#page-21-1)

#### <span id="page-19-0"></span>**Włączanie i wyłączanie zasilania**

**PRZESTROGA:** Przyczyną błędów i nieprawidłowej obsługi naświetlarki :AVALON B8-24 jest natychmiastowe jej włączanie po wyłączeniu. Przed ponownym włączeniem naświetlarki należy odczekać około 10 sekund.

#### <span id="page-20-0"></span>**Włączanie zasilania**

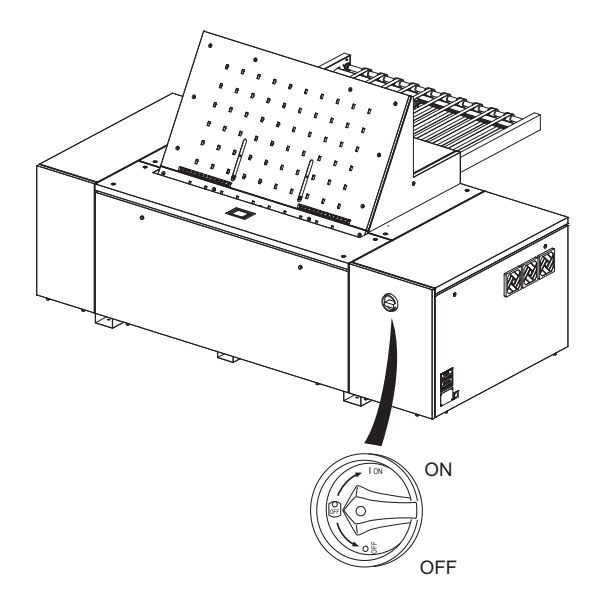

- **1** Upewnić się, czy komputer główny jest wyłączony i czy wszystkie drzwi i osłony są zamknięte.
- **2** Włączyć zasilanie w pomieszczeniu.
- **3** Obracać dźwignię przełącznika zasilania naświetlarki :AVALON B8-24 w prawo do momentu, gdy znajdzie się w pozycji pionowej. (Zasilanie zostanie włączone, gdy w okienku przełącznika zasilania wyświetlony zostanie symbol " | ON".) Rozpocznie się proces sprawdzania pamięci. Po zakończeniu sprawdzania pamięci, na ekranie wyświetlony zostanie przycisk [START]. Nacisnąć [START], aby rozpocząć formatowanie naświetlarki :AVALON B8-24.

**UWAGA:** Jeżeli podczas sprawdzania pamięci wykryte zostaną błędy, na ekranie zostanie wyświetlony komunikat. Aby uzyskać więcej informacji, prosimy zapoznać się z rozdziałem ["Komunikaty podczas formatowania" na stronie 22](#page-21-0).

**4** Włączyć zasilanie komputera głównego ustawiając przełącznik zasilania w pozycji " | ON" po sprawdzeniu, czy proces formatowania naświetlarki :AVALON B8-24 został zakończony.

#### <span id="page-21-1"></span>**Wyłączanie zasilania**

- **1** Wyłączyć komputer główny.
- **2** Obracać dźwignię przełącznika zasilania naświetlarki :AVALON B8-24 w lewo do momentu, gdy znajdzie się w pozycji poziomej. (Zasilanie zostanie wyłączone, gdy w okienku przełącznika zasilania wyświetlony zostanie symbol " $\circ$  OFF".)
- **3** Wyłączyć zasilanie w pomieszczeniu.

**PRZESTROGA:** Po zakończeniu używania naświetlarki :AVALON B8-24, należy wyłączyć nie tylko zasilanie naświetlarki :AVALON B8-24, ale również zasilanie w pomieszczeniu.

**OSTRZEŻENIE:** Podczas prac konserwacyjnych lub usuwania awarii, aby uniknąć wypadków należy wyłączać zasilanie naświetlarki :AVALON B8-24 oraz zasilanie w pomieszczeniu.

#### <span id="page-21-0"></span>**Komunikaty podczas formatowania**

**1** Po włączeniu zasilania naświetlarki :AVALON B8-24 rozpocznie się proces sprawdzania pamięci.

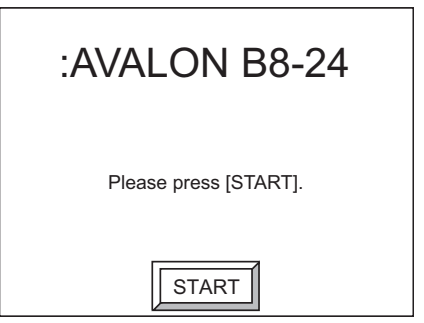

**UWAGA:** Jeżeli w trakcie sprawdzania pamięci wystąpi błąd sumy kontrolnej, zostanie wyświetlony następujący ekran. W takim przypadku z komputera osobistego należy pobrać oprogramowanie. Prosimy skontaktować się z biurem Agfa Graphics lub jej przedstawicielem, aby uzyskać więcej informacji.

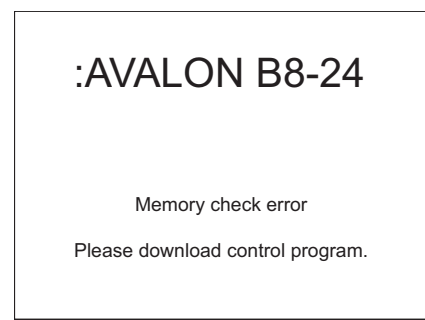

**2** Na panelu sterowania nacisnąć [START].

Rozpocznie się procedura formatowania naświetlarki :AVALON B8-24.

Podczas formatowania wyświetlany będzie następujący ekran.

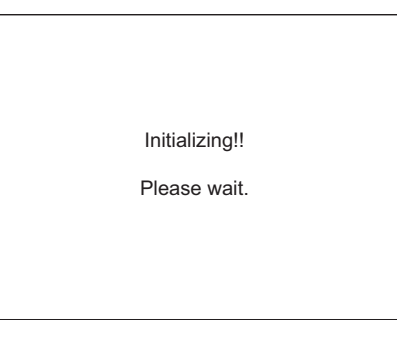

Po zakończeniu formatowania wyświetlony zostanie ekran on-line (Tryb gotowości).

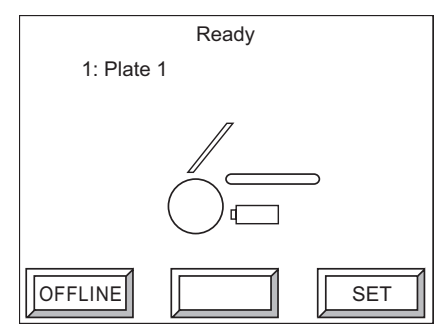

#### <span id="page-23-0"></span>**Tryb on-line**

Po włączeniu zasilania i zakończeniu formatowania naświetlarka :AVALON B8-24 przechodzi do trybu on-line i wyświetlany jest ekran on-line (Tryb gotowości). W trybie on-line pobierane są dane z komputera głównego i naświetlane obrazy na płytach.

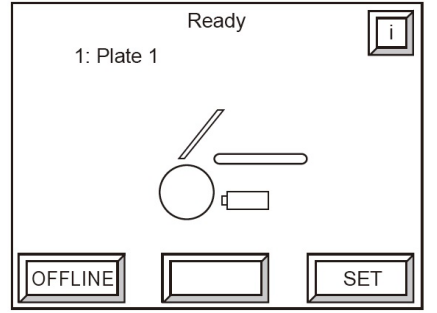

Naświetlarka :AVALON B8-24 oferuje dwie procedury naświetlania obrazu w zależności od instrukcji z komputera głównego. Do ustawiania płyt używać informacji przedstawionych poniżej.

- ["Ładowanie płyty na żądanie naświetlenia z komputera głównego" na stronie 24](#page-23-1),
- ["Ładowanie płyty przed wydaniem instrukcji naświetlania przez komputer](#page-31-0)  [główny" na stronie 32,](#page-31-0)

Jeżeli zostanie naciśnięty przycisk "i" wyświetlone zostaną informacje przeznaczone przede wszystkim dla techników serwisowych.

Zwykle nie jest wymagane sprawdzanie tych informacji.

#### <span id="page-23-2"></span><span id="page-23-1"></span>**Ładowanie płyty na żądanie naświetlenia z komputera głównego**

Zwykle płyta jest ustawiana po usunięciu płyty naświetlonej. Prosimy zapoznać się z rozdziałem ["Standardowa procedura ustawiania płyty" na stronie 25.](#page-24-0) Po wykonaniu poniższych ustawień, płytę można ustawić podczas naświetlania. Prosimy zapoznać się z rozdziałem ["Procedura ustawiania płyty podczas naświetlania" na stronie 28](#page-27-0).

- Ustawienia docelowe rozładowania dla płyt: Inne niż [Usuń]
- Ustawienia wstępne płyty dla warunku ustawiania: [ON] włączone

**UWAGA:** Aby uzyskać informacje o ustawieniach docelowych rozładowania płyty i ustawieniach warunku naświetlania, prosimy zapoznać się z Podręcznikiem referencyjnym.

#### <span id="page-24-0"></span>**Standardowa procedura ustawiania płyty**

**1** Wysłać z komputera głównego polecenie rozpoczęcia naświetlania.

Na panelu sterowania naświetlarki :AVALON B8-24 zostanie wyświetlony następujący ekran oraz wygenerowany zostanie kilkukrotny sygnał dźwiękowy.

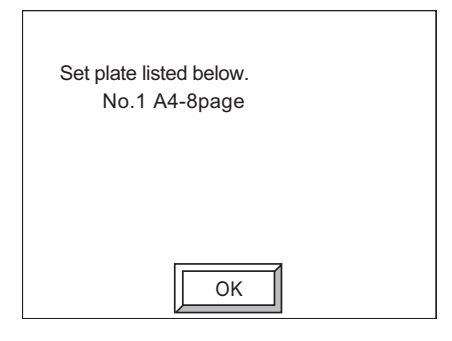

**4**

**2** Oderwać papierową wkładkę i następnie ustawić płytę określoną przez komputer główny na prowadnicy transportowej.

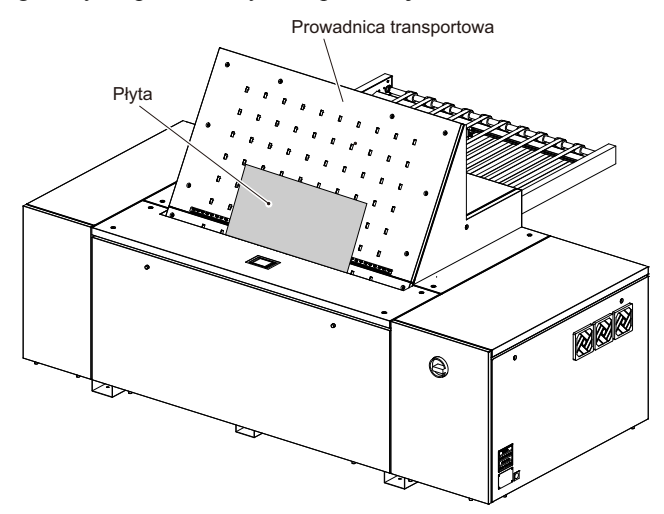

**PRZESTROGA:** Zwracać uwagę na następujące aspekty podczas obsługi płyt. Środowisko przechowywania płyt powinno być takie samo jak środowisko pracy naświetlarki :AVALON B8-24, a płyty powinny być przechowywane w pozycji poziomej lub na nachylonym stelażu.

Nie ładować do naświetlarki :AVALON B8-24 płyt, które są nierówne lub zdeformowane w inny sposób.

Nie ładować płyt, które są spaczone lub posiadają wygięte rogi.

Nie ładować płyt, które zostały przebite.

Przed ustawieniem płyty należy zawsze oderwać wkładkę papierową z płyty. Sprawdzić, czy dwie lub więcej płyt nie zachodzi na siebie.

Podczas ustawiania płyty należy powoli wkładać płytę do naświetlarki :AVALON B8-24 wzdłuż prowadnicy transportowej.

**PRZESTROGA:** Podczas ustawiania płyty na prowadnicy transportowej sprawdzić, czy na płycie nie znajdują się resztki opakowania lub wkładki papierowej. Istnieje niebezpieczeństwo pożaru wewnątrz naświetlarki :AVALON B8-24 wywołanego laserem termicznym.

**3** Używając znaczników skali pozycjonowania płyty po prawej i lewej stronie płyty wyrównać płytę do odpowiedniego rozmiaru.

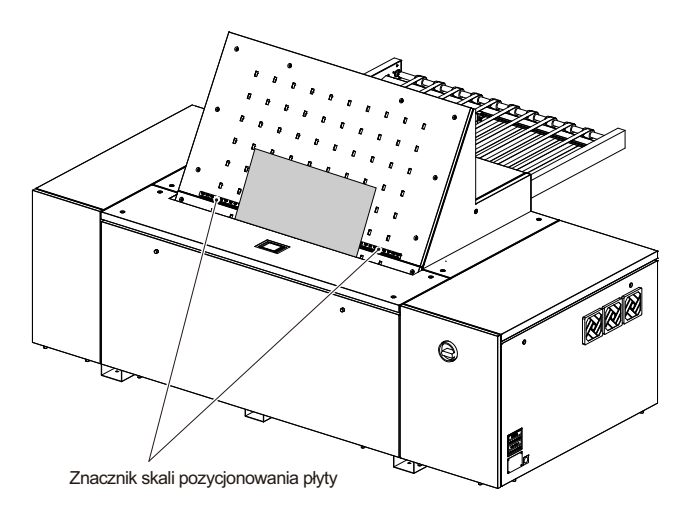

**UWAGA:** Wklejenie dołączonej etykiety pozycjonowania powyżej skali na prowadnicy transportowej zapewni punkt orientacyjny dla wkładania płyty. Szerokość płyty drukarskiej powinna zostać zapisana na etykiecie pozycjonowania, którą należy wkleić powyżej skali, jak przedstawiono na rysunku poniżej. Wklejenie jej w położeniu, które nie znajduje się bezpośrednio powyżej skali, może spowodować odklejenie się etykiety, co może prowadzić do błędów i awarii w transporcie.

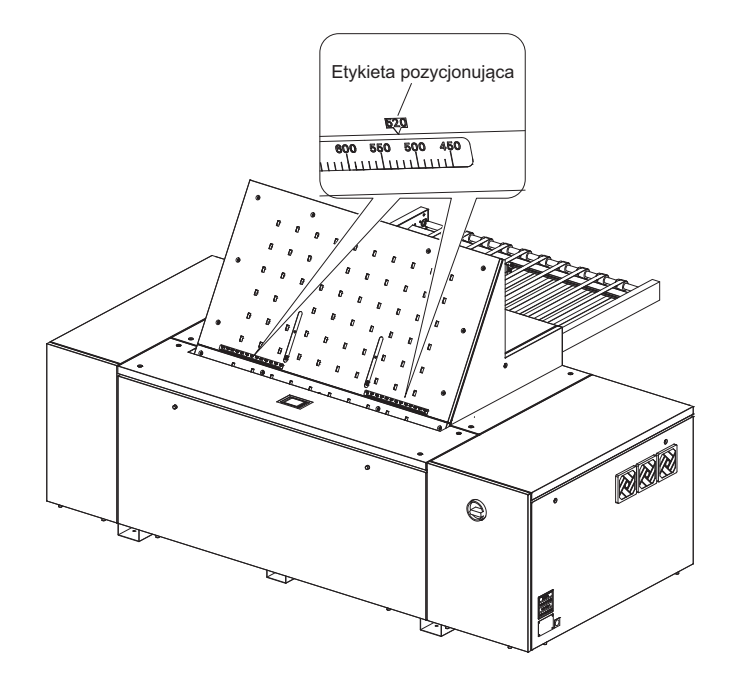

**4** Po ustawieniu płyty zostanie wyświetlony następujący ekran.

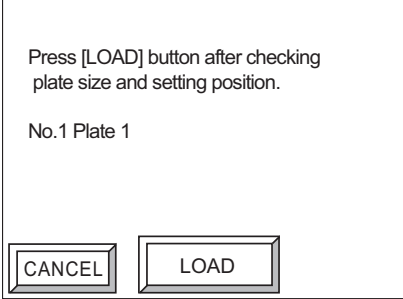

**5** Nacisnąć [ZAŁADUJ].

Rozpocznie się proces ładowania, po którego zakończeniu rozpocznie się naświetlanie.

Po zakończeniu naświetlania płyta zostanie rozładowywana na prowadnicę transportową.

**PRZESTROGA:** Zasłona umieszczona w sekcji wkładania płyty otwiera/zamyka się podczas ładowania płyty. Nie wkładać rąk do wnętrza naświetlarki podczas tej procedury. Ryzyko obrażeń ciała.

**6** Wyjąć naświetloną płytę, która została rozładowana wzdłuż prowadnicy transportowej.

:AVALON B8-24 Podręcznik operatora

#### <span id="page-27-0"></span>**Procedura ustawiania płyty podczas naświetlania**

Po wykonaniu poniższych ustawień, płytę można ustawić podczas naświetlania.

- Ustawienia docelowe rozładowania dla płyt: Inne niż [Usuń]
- Ustawienia wstępne płyty dla warunku ustawiania: [ON] włączone

**UWAGA:** Aby uzyskać informacje o ustawieniach docelowych rozładowania płyty i ustawieniach warunku naświetlania, prosimy zapoznać się z Podręcznikiem referencyjnym.

- **1** Wysłać z komputera głównego polecenie rozpoczęcia naświetlania.
- **2** Na ekranie on-line nacisnąć opcję [USTAW].

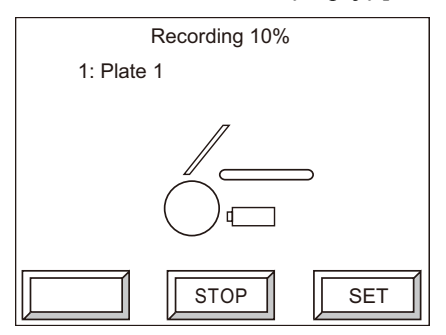

**3** Oderwać wkładkę papierową, a następnie umieścić płytę na prowadnicy transportowej.

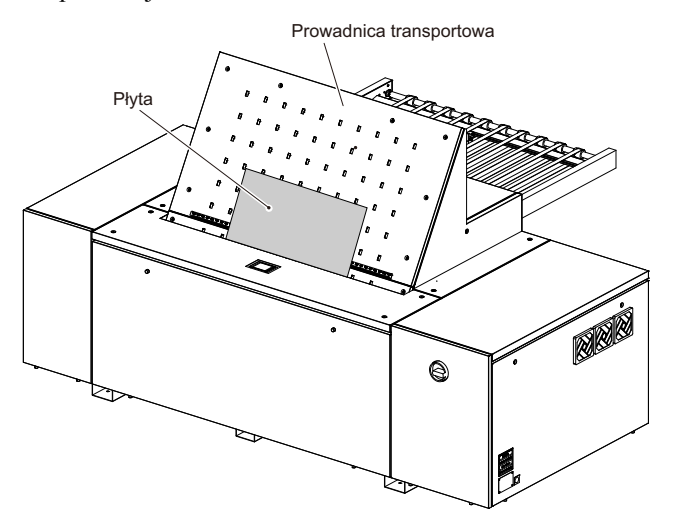

**PRZESTROGA:** Zwracać uwagę na następujące aspekty podczas obsługi płyt. Środowisko przechowywania płyt powinno być takie samo jak środowisko pracy naświetlarki :AVALON B8-24, a płyty powinny być przechowywane w pozycji poziomej lub na nachylonym stelażu.

Nie ładować do naświetlarki :AVALON B8-24 płyt, które są nierówne lub zdeformowane w inny sposób.

Nie ładować płyt, które są spaczone lub posiadają wygięte rogi. Nie ładować płyt, które zostały przebite.

Przed ustawieniem płyty należy zawsze oderwać wkładkę papierową z płyty.

Sprawdzić, czy dwie lub więcej płyt nie zachodzi na siebie.

Podczas ustawiania płyty należy powoli wkładać płytę do naświetlarki :AVALON B8-24 wzdłuż prowadnicy transportowej.

**PRZESTROGA:** Podczas ustawiania płyty na prowadnicy transportowej sprawdzić, czy na płycie nie znajdują się resztki opakowania lub wkładki papierowej. Istnieje niebezpieczeństwo pożaru wewnątrz naświetlarki :AVALON B8-24 wywołanego laserem termicznym.

**4** Wyrównać płytę względem znaczników skali pozycjonowania płyty po prawej i lewej stronie zgodnie z rozmiarem płyty.

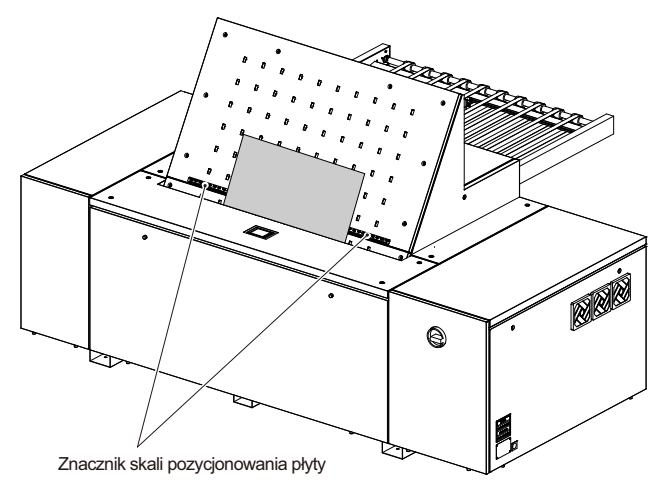

**UWAGA:** Przyczepić nalepkę pozycjonującą dołączoną jako akcesorium bezpośrednio powyżej skali prowadnicy transportowej, aby uzyskać w ten sposób punkt odniesienia dla wkładania płyt. Zanotować na nalepce pozycjonującej szerokość płyty i przyczepić nalepkę bezpośrednio powyżej skali, jak przedstawiono na ilustracji poniżej. Jeżeli nalepka pozycjonująca zostanie przyczepiona w innym miejscu niż bezpośrednio powyżej skali, odpadnie podczas przenoszenia płyty powodując błąd podczas transportu lub uszkodzenie płyty.

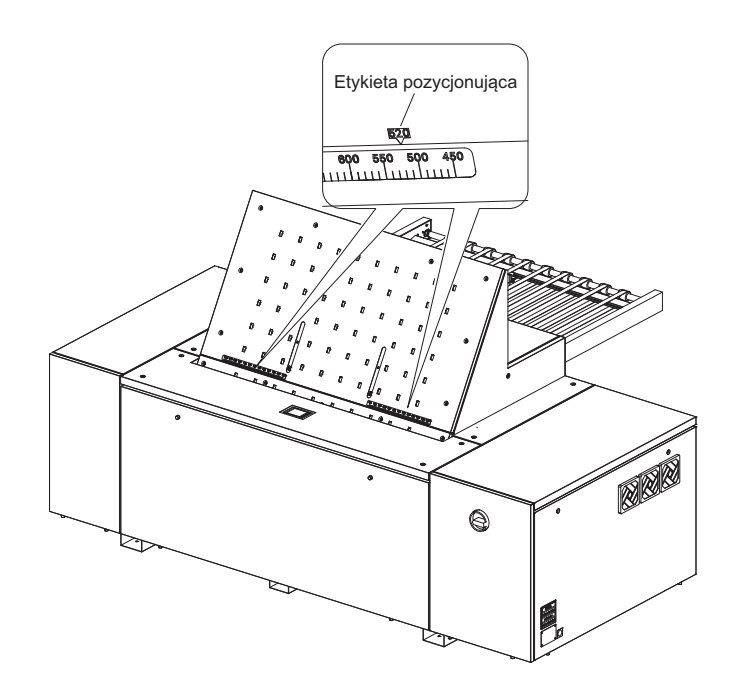

**5** Sprawdzić dane dotyczące płyty oraz dane maszyny drukującej wyświetlane na ekranie, a następnie nacisnąć [ZAŁADUJ].

Płyta umieszczona na prowadnicy transportowej zostaje przyssana do prowadnicy. Gdy proces naświetlania płyty zostanie zakończony i płyta będzie rozładowywana na przenośnik, przyssana płyta będzie ładowana.

- $\Box$  Jeżeli dane dotyczące płyty będą się różnić od danych włożonej płyty.
- $\Box$  Nacisnąć opcję [Płyta], aby otworzyć ekran wyboru danych płyty, wybrać takie same dane jak dla włożonej płyty, a następnie nacisnąć [OK].

 $\Box$  Aby zmienić dane dotyczące maszyny drukującej.

Nacisnąć opcję [Drukowanie], aby otworzyć ekran wyboru danych maszyny drukującej, wybrać dane używane podczas drukowania, a następnie nacisnąć [ZAŁADUJ].

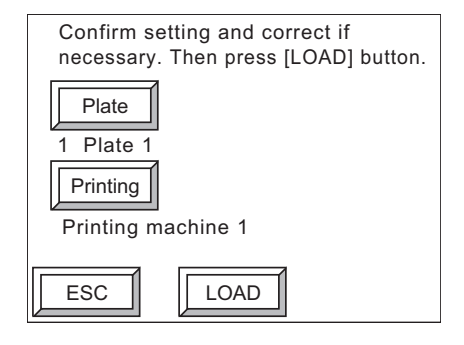

**UWAGA:** Aby zmienić i wybrać dane dotyczące płyty lub maszyny drukującej, nowy wybór należy wcześniej zapisać w systemie. Aby uzyskać więcej informacji, prosimy zapoznać się z Podręcznikiem referencyjnym.

**6** Nacisnąć [ZAŁADUJ].

Wyświetlony zostanie ekran ładowania.

Po zakończeniu ładowania wyświetlony zostanie ekran naświetlania.

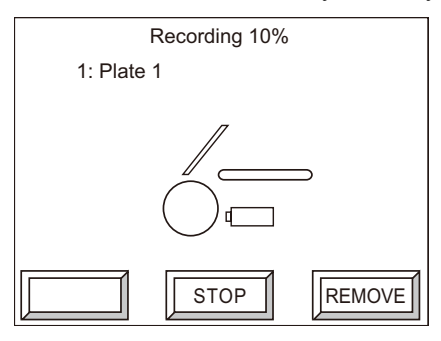

**UWAGA:** Jeżeli na ekranie naświetlania zostanie naciśnięta opcja [USUŃ], przyssana płyta zostanie usunięta.

#### <span id="page-31-0"></span>**Ładowanie płyty przed wydaniem instrukcji naświetlania przez komputer główny**

Płytę można również załadować przed wydaniem polecenia naświetlania przez komputer główny. Jednakże, jeżeli załadowana płyta będzie się różnić od specyfikacji płyty (rozmiar itd.) określonej w poleceniu wydanym przez komputer główny, niezbędne będzie rozładowanie płyty, a następnie ponowne załadowanie zgodnie z procedurą określoną w rozdziale ["Ładowanie płyty na żądanie naświetlenia z kompu](#page-23-1)[tera głównego" na stronie 24](#page-23-1).

**1** Na ekranie on-line (Tryb gotowości) nacisnąć opcję [USTAW] (lub [OTWÓRZ]).

**UWAGA:** Jeżeli ustawienia wstępne dla naświetlania płyty będą włączone ([ON]), zostanie wyświetlona opcja [USTAW]. Jeżeli ustawienia wstępne będą wyłączone ([OFF]), wyświetlona zostanie opcja [OTWÓRZ]. Po wyświetleniu opcji [OTWÓRZ] zostanie otwarta zasłona.

- **2** Oderwać wkładkę papierową, a następnie umieścić płytę na prowadnicy transportowej.
- **3** Wyrównać płytę względem znaczników skali po lewej i prawej stronie zgodnie z rozmiarem płyty.
- **4** Sprawdzić dane dotyczące płyty oraz dane maszyny drukującej wyświetlane na ekranie, a następnie nacisnąć [ZAŁADUJ].

Rozpocznie się ładowanie płyty.

Jeżeli dane dotyczące płyty będą się różnić od danych włożonej płyty, nacisnąć opcję [Płyta], aby otworzyć ekran wyboru danych płyty, wybrać takie same dane jak dla włożonej płyty, a następnie nacisnąć [OK]. Aby zmienić dane maszyny drukującej nacisnąć opcję [Drukowanie] w celu otworzenia ekranu wyboru danych maszyny drukującej, wybrać dane używane podczas drukowania, a następnie nacisnąć [ZAŁADUJ].

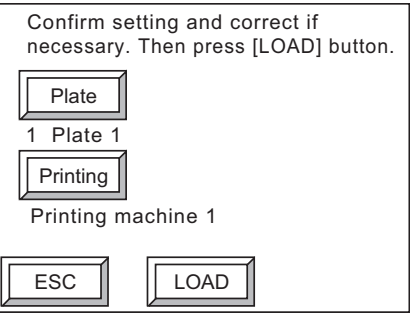

**UWAGA:** Aby zmienić dane dotyczące płyty lub maszyny drukującej, nowy wybór należy wcześniej zapisać w systemie. Aby uzyskać więcej informacji, prosimy zapoznać się z Podręcznikiem referencyjnym.

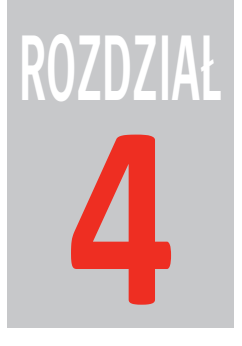

## <span id="page-32-0"></span>Tryb konserwacji

W niniejszym rozdziale opisano procedury konserwacji i inspekcji dla naświetlarki : $AVAION$  B8-24.

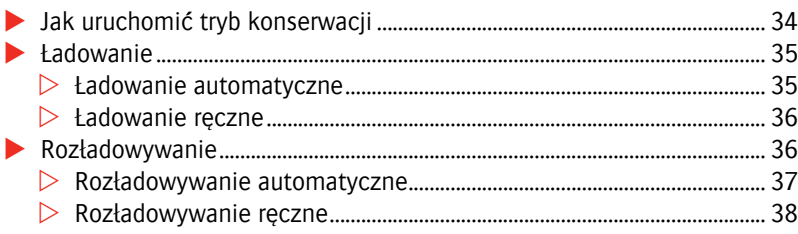

#### <span id="page-33-0"></span>**Jak uruchomić tryb konserwacji**

**1** Gdy wyświetlany jest ekran on-line, nacisnąć [OFFLINE], aby wyświetlić ekran off-line.

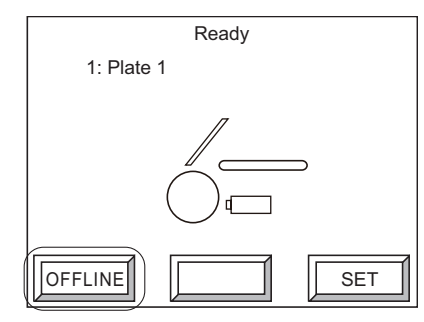

**2** Na ekranie off-line nacisnąć opcję [Konserwacja przez użytkownika].

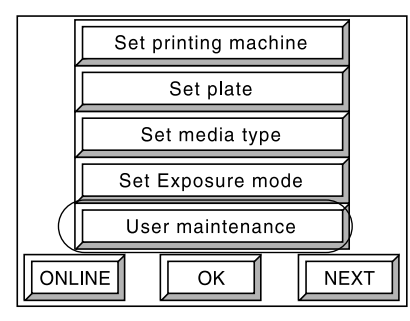

Zostanie wyświetlony następujący ekran uruchamiający tryb konserwacji przeprowadzanej przez użytkownika.

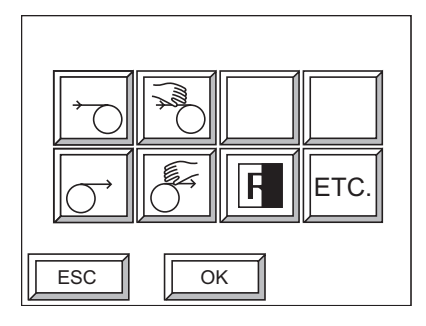

#### <span id="page-34-0"></span>**Ładowanie**

#### <span id="page-34-1"></span>**Ładowanie automatyczne**

Podczas przeprowadzania naświetlania testowego płyta musi być ładowana w taki sposób, aby nie przyssała się do prowadnicy transportowej.

**UWAGA:** Jeżeli warunek Ustawienia wstępne płyty jest wyłączony [OFF], ikona nie jest wyświetlana.

**1** Na ekranie trybu konserwacji wykonywanej przez użytkownika wybrać poniższą ikonę i nacisnąć [OK].

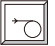

Wyświetlony zostanie następujący ekran.

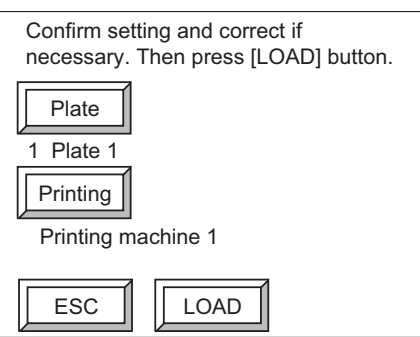

**2** Ustawić płytę, sprawdzić informacje wyświetlane na ekranie, a następnie nacisnąć opcję [ZAŁADUJ].

Rozpocznie się ładowanie płyty. Po załadowaniu płyty naświetlarka :AVALON B8-24 automatycznie przeprowadzi regulację wyważarki bębna. Po zakończeniu regulacji, ekran konserwacji przeprowadzanej przez użytkownika automatycznie pojawi się ponownie.

W razie potrzeby nacisnąć opcję [Płyta] lub [Drukowanie], aby zmienić informacje o płycie lub maszynie drukującej.

**UWAGA:** Aby zmienić informacje o płycie lub maszynie drukującej, nowe informacje muszą zostać zarejestrowane w systemie. Aby uzyskać więcej informacji, prosimy zapoznać się z Podręcznikiem referencyjnym.

<span id="page-35-0"></span>**Ładowanie ręczne** Podczas przeprowadzania naświetlania testowego płyta musi być ładowana w taki sposób, aby nie przyssała się do prowadnicy transportowej.

> **1** Na ekranie trybu konserwacji wykonywanej przez użytkownika wybrać poniższą ikonę i nacisnąć [OK].

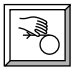

Wyświetlony zostanie następujący ekran.

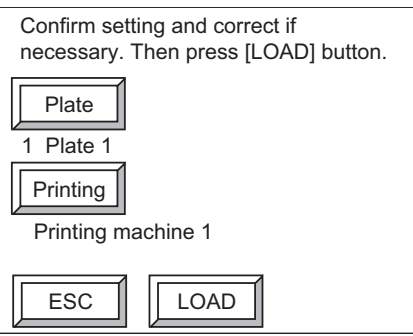

**2** Ustawić płytę, sprawdzić informacje wyświetlane na ekranie, a następnie nacisnąć opcję [ZAŁADUJ].

Rozpocznie się ładowanie płyty. Po załadowaniu płyty naświetlarka :AVALON B8-24 automatycznie przeprowadzi regulację wyważarki bębna. Po zakończeniu regulacji, ekran konserwacji przeprowadzanej przez użytkownika automatycznie pojawi się ponownie.

W razie potrzeby nacisnąć opcję [Płyta] lub [Drukowanie], aby zmienić informacje o płycie lub maszynie drukującej.

**UWAGA:** Aby zmienić informacje o płycie lub maszynie drukującej, nowe informacje muszą zostać zarejestrowane w systemie. Aby uzyskać więcej informacji, prosimy zapoznać się z Podręcznikiem referencyjnym.

#### <span id="page-36-0"></span>**Rozładowywanie**

#### <span id="page-36-1"></span>**Rozładowywanie automatyczne**

Rozładować płyty załadowane do naświetlarki :AVALON B8-24 na przenośnik tylny.

**1** Na ekranie trybu konserwacji wykonywanej przez użytkownika wybrać poniższą ikonę, a następnie nacisnąć [OK].

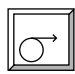

Wyświetlony zostanie następujący ekran.

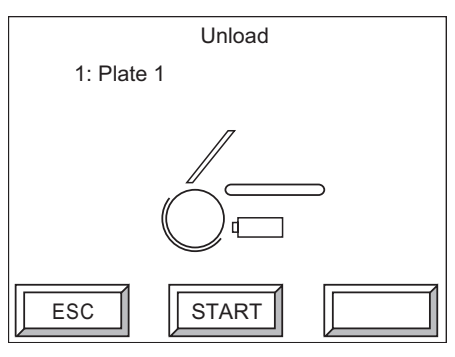

**2** Nacisnąć [START]. Wyświetlony zostanie następujący ekran, a płyty zostaną rozładowane. Nacisnąć [ESC], aby powrócić do ekranu trybu konserwacji przeprowadzanej przez użytkownika bez rozładowywania płyt.

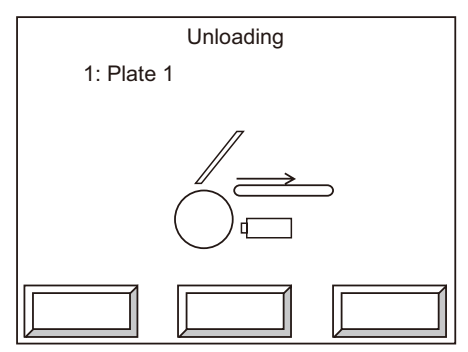

**3** Po zakończeniu rozładowywania ekran powróci do ekranu trybu konserwacji przeprowadzanej przez użytkownika.

#### <span id="page-37-0"></span>**Rozładowywanie ręczne**

Rozładować płyty załadowane do naświetlarki :AVALON B8-24.

**1** Na ekranie trybu konserwacji wykonywanej przez użytkownika wybrać poniższą ikonę, a następnie nacisnąć [OK].

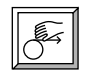

Wyświetlony zostanie następujący ekran.

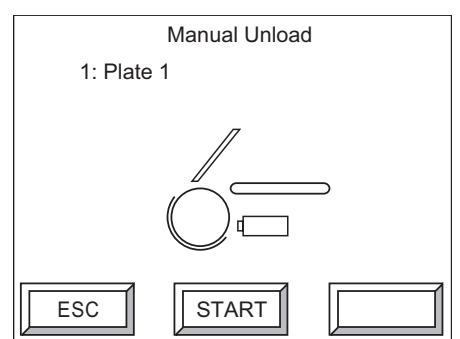

**2** Nacisnąć [START]. Wyświetlony zostanie następujący ekran, a płyty zostaną rozładowane. Nacisnąć [ESC], aby powrócić do ekranu trybu konserwacji przeprowadzanej przez użytkownika bez rozładowywania płyt.

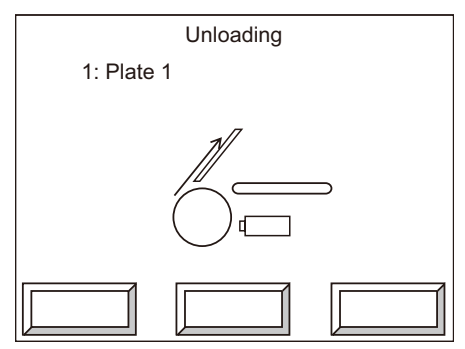

**3** Po zakończeniu rozładowywania ekran powróci do ekranu trybu konserwacji przeprowadzanej przez użytkownika. Gdy płyty zostaną usunięte, migawka zostanie zamknięta.

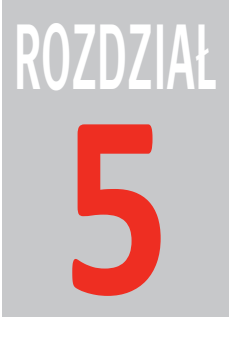

# <span id="page-38-0"></span>**5 Konserwacja**

Prosimy zapoznać się i stosować przedstawione poniżej instrukcje w celu zapewnienia bezproblemowej obsługi naświetlarki :AVALON B8-24. Prosimy również wydrukować harmonogram konserwacji i inspekcji dla przeprowadzania konserwacji comiesięcznej.

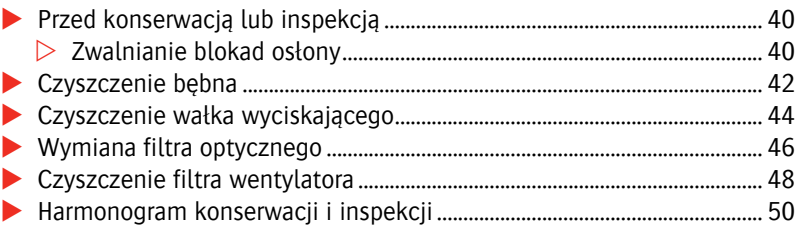

### <span id="page-39-0"></span>**Przed konserwacją lub inspekcją**

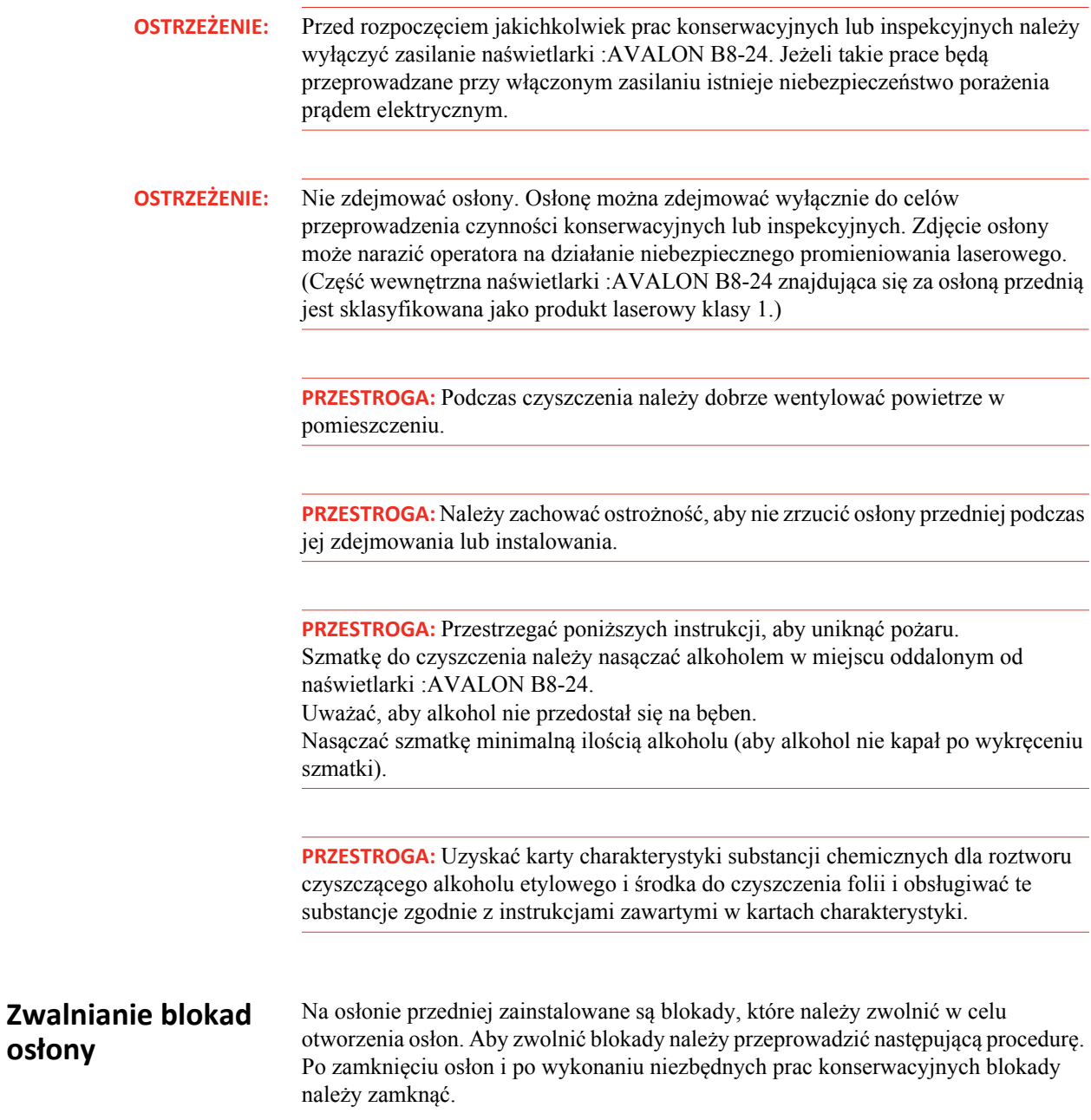

<span id="page-39-1"></span>Е

**1** Wybrać opcję [Konserwacja przez użytkownika] i nacisnąć [OK] na ekranie off-line.

Wyświetlony zostanie następujący ekran.

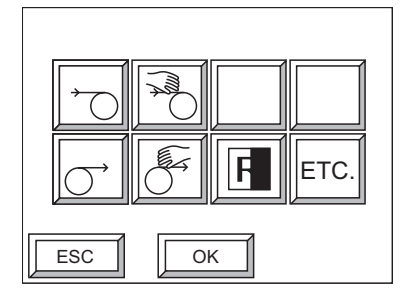

**2** Wybrać [ETC.] i nacisnąć [OK].

Wyświetlony zostanie następujący ekran.

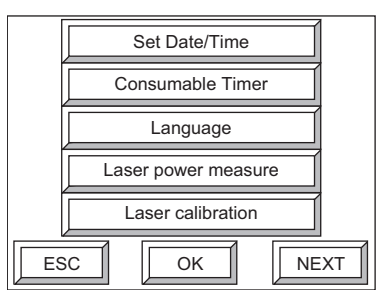

**3** Nacisnąć [DALEJ].

Wyświetlony zostanie następujący ekran.

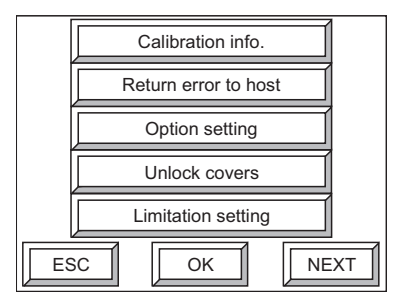

**4** Wybrać [Odblokuj osłony] i nacisnąć [OK].

Wyświetlony zostanie następujący ekran.

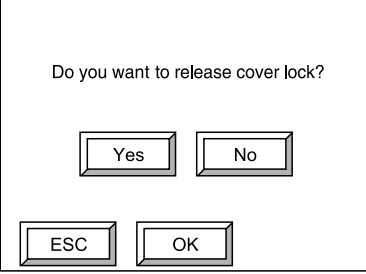

**5** Wybrać [Tak] i nacisnąć [OK].

Wyświetlony zostanie następujący ekran, a blokady osłony górnej i przedniej zostaną zwolnione.

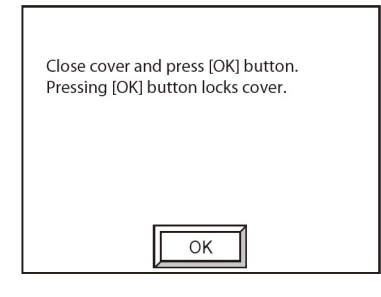

**UWAGA:** Po zakończeniu prac konserwacyjnych zamknąć osłonę, a następnie na powyższym ekranie nacisnąć [OK]. Blokada zamknie się.

#### <span id="page-41-0"></span>**Czyszczenie bębna**

Czyścić bęben raz na miesiąc postępując zgodnie z poniższą procedurą.

- **1** Do zwolnienia blokady osłony przedniej używać panelu sterowania. Aby uzyskać więcej informacji, prosimy zapoznać się z rozdziałem ["Zwalnianie blokad osłony"](#page-39-1)  [na stronie 40.](#page-39-1)
- **2** Sprawdzić, czy wszystkie osłony są zamknięte. Włączyć zasilanie naświetlarki :AVALON B8-24 i przeprowadzić formatowanie.
- **3** Odkręcić dwie śruby motylkowe na osłonie przedniej i podnosząc do góry pociągnąć osłonę przednią do siebie w celu jej zdjęcia.

**OSTRZEŻENIE:** Pod żadnym pozorem nie odkręcać śrub ani nie zdejmować osłon nieokreślonych w tym punkcie.

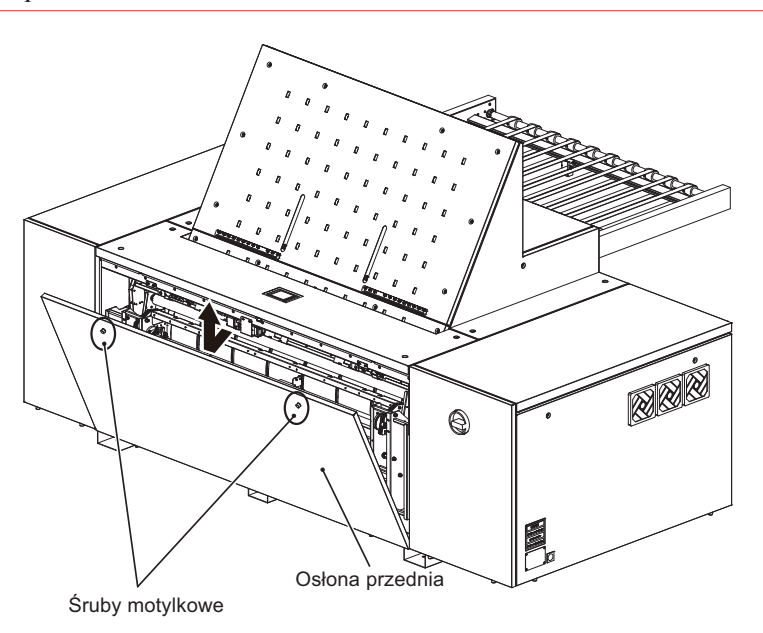

**4** Wytrzeć bęben za pomocą miękkiej czystej szmatki (z minimalną ilością włosków) nasączonej alkoholem etylowym lub środkiem do czyszczenia folii. Podczas wycierania obracać bęben ręcznie.

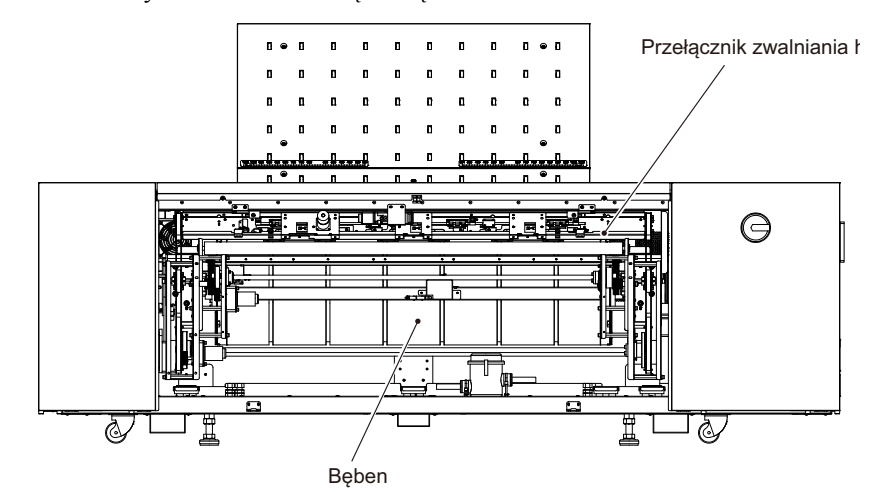

**5** Po zakończeniu czyszczenia bębna ustawić dolną krawędź osłony przedniej na dwóch haczykach. Następnie przymocować osłonę przednią w taki sposób, aby śruby motylkowe wyrównały się z otworami na śruby motylkowe. Następnie dokręcić do oporu śruby motylkowe.

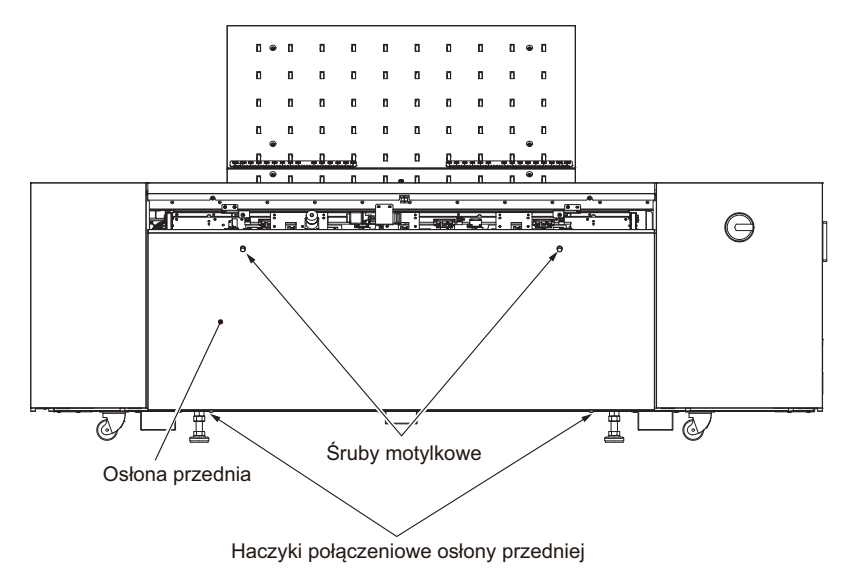

#### <span id="page-43-1"></span><span id="page-43-0"></span>**Czyszczenie wałka wyciskającego**

Czyścić wałek wyciskający raz na tydzień postępując zgodnie z poniższą procedurą.

- **1** Do zwolnienia blokady osłony przedniej używać panelu sterowania. Aby uzyskać więcej informacji, prosimy zapoznać się z rozdziałem ["Zwalnianie blokad osłony"](#page-39-1)  [na stronie 40.](#page-39-1)
- **2** Sprawdzić, czy wszystkie osłony są zamknięte. Włączyć zasilanie naświetlarki :AVALON B8-24 i przeprowadzić formatowanie.
- **3** Odkręcić dwie śruby motylkowe na osłonie przedniej i podnosząc do góry pociągnąć osłonę przednią do siebie w celu jej zdjęcia.
- **OSTRZEŻENIE:** Pod żadnym pozorem nie odkręcać śrub ani nie zdejmować osłon nieokreślonych w tym punkcie. Nie dotykać bębna.

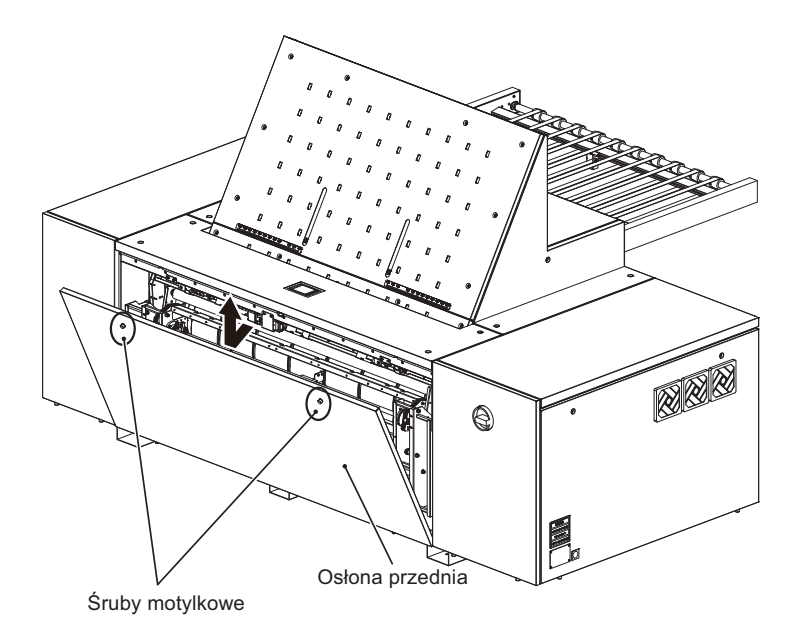

**4** Do wycierania wałka wyciskającego (czarny) używać miękkiej, czystej szmatki (z minimalną ilością włosków) nasączonej wodą. Podczas wycierania obracać wałki ręcznie.

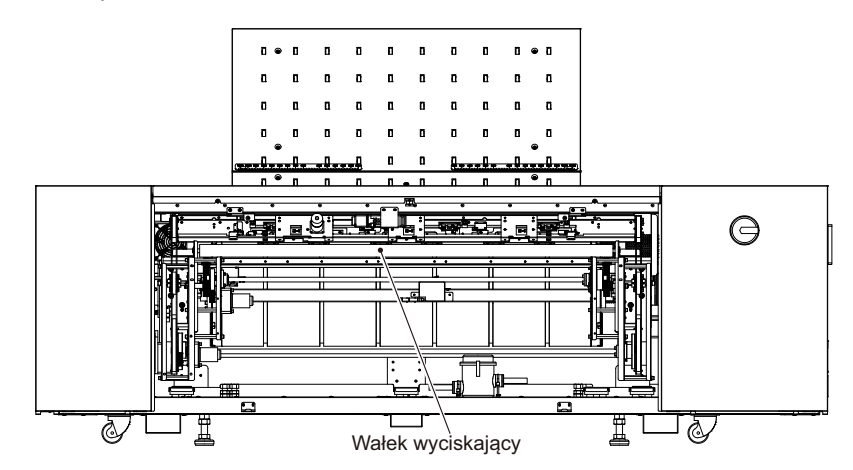

**5** Po zakończeniu czyszczenia wałka wyciskającego ustawić dolną krawędź osłony przedniej na dwóch haczykach. Następnie przymocować osłonę przednią w taki sposób, aby śruby motylkowe wyrównały się z otworami na śruby motylkowe. Następnie dokręcić do oporu śruby motylkowe.

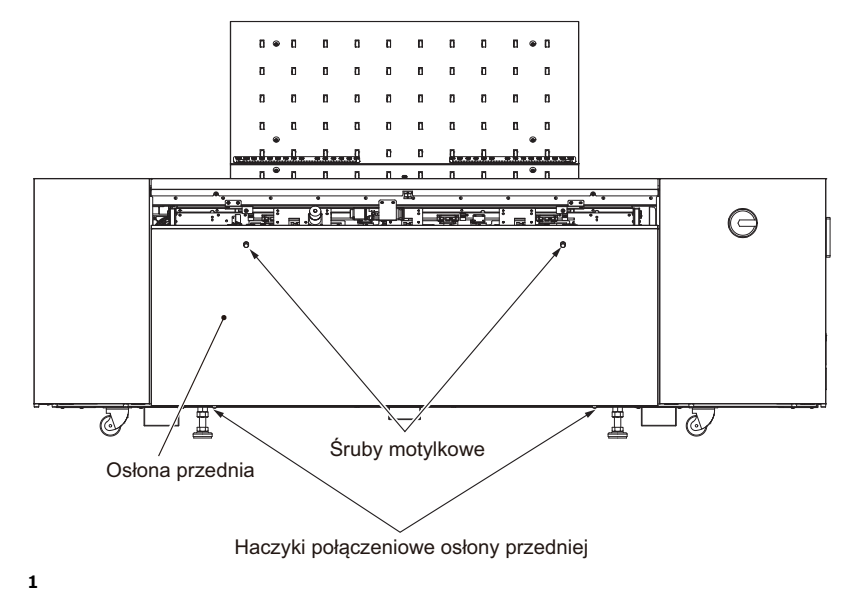

#### <span id="page-45-0"></span>**Wymiana filtra optycznego**

Wymieć filtr optyczny raz na sześć miesięcy postępując zgodnie z poniższą procedurą.

- **1** Do zwolnienia blokady osłony przedniej używać panelu sterowania. Aby uzyskać więcej informacji, prosimy zapoznać się z rozdziałem ["Zwalnianie blokad osłony"](#page-39-1)  [na stronie 40.](#page-39-1)
- **2** Po sprawdzeniu, że wszystkie osłony są zamknięte włączyć zasilanie naświetlarki :AVALON B8-24 i przeprowadzić formatowanie.
- **3** Odkręcić dwie śruby motylkowe na osłonie przedniej i podnosząc do góry pociągnąć osłonę przednią do siebie w celu jej zdjęcia.

#### **OSTRZEŻENIE:** Pod żadnym pozorem nie odkręcać śrub ani nie zdejmować osłon nieokreślonych w tym punkcie. Nie dotykać bębna.

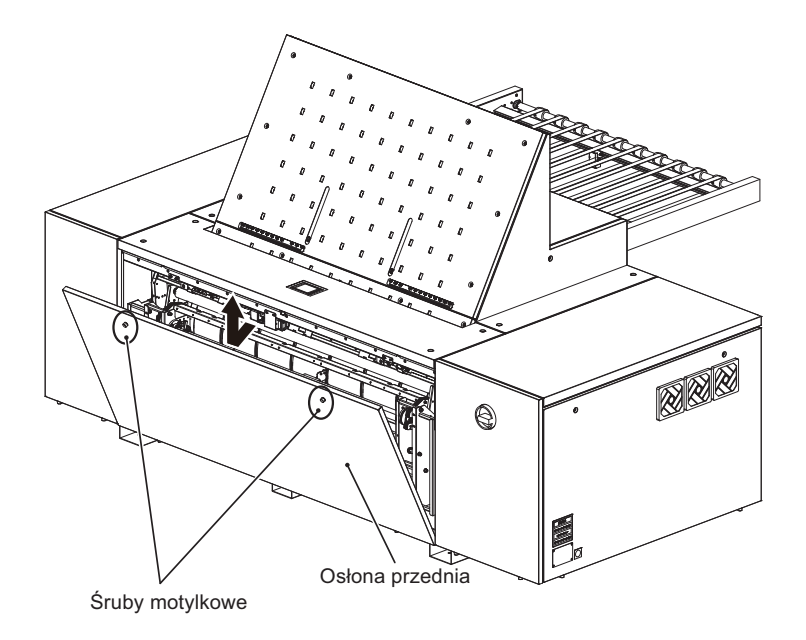

**4** Zdjąć dwa zamknięcia na osłonie filtra optycznego, zdjąć osłonę i wymienić filtr.

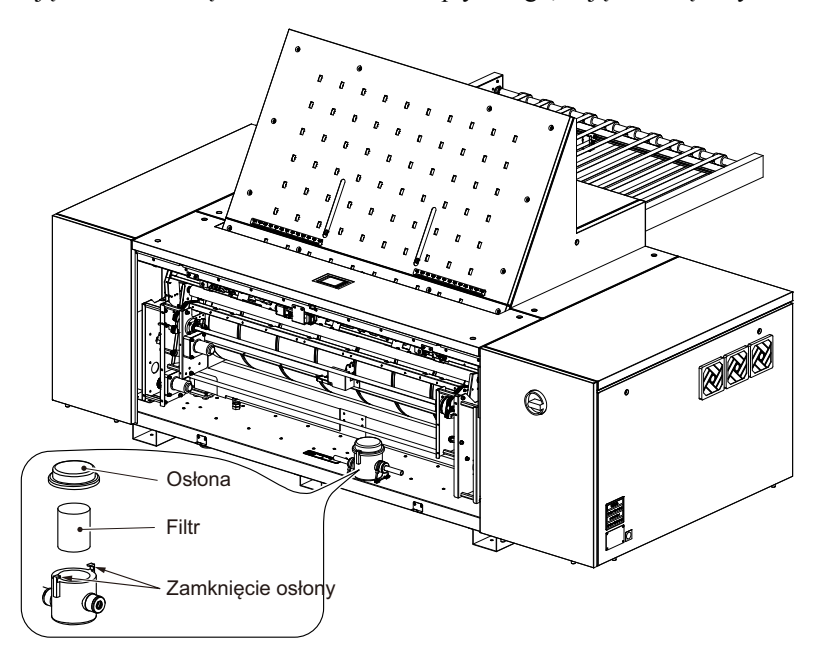

**5** Po zakończeniu wymiany filtra założyć z powrotem osłonę i zamocować za pomocą zamknięć osłony.

**6** Po zakończeniu czyszczenia filtra optycznego ustawić dolną krawędź osłony przedniej na dwóch haczykach. Następnie przymocować osłonę przednią w taki sposób, aby śruby motylkowe wyrównały się z otworami na śruby motylkowe. Następnie dokręcić do oporu śruby motylkowe.

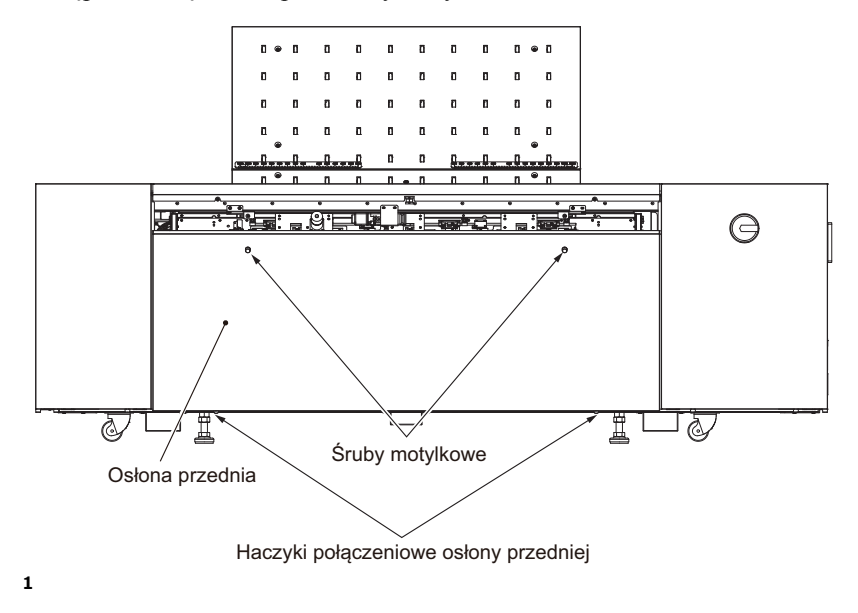

#### <span id="page-47-0"></span>**Czyszczenie filtra wentylatora**

Filtry wentylatora są umieszczone po prawej stronie w tylnej części naświetlarki :AVALON B8-24.

Czyścić filtr wentylatora raz na miesiąc postępując zgodnie z poniższą procedurą.

**1** Zdjąć osłonę filtra pociągając do siebie jej górną część, a następnie zdjąć filtr z osłony filtra.

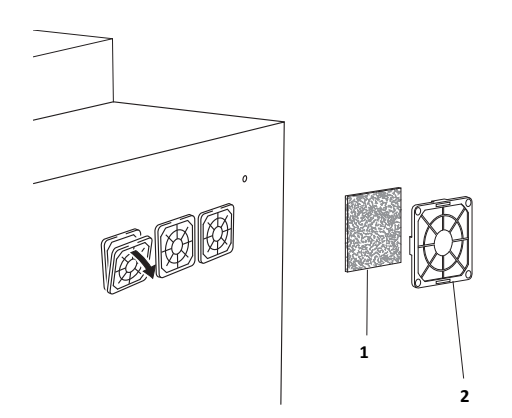

- Filtr wentylatora
- Osłona filtra
- Wymyć filtr wentylatora przy użyciu wody lub neutralnego detergentu.
- Odczekać aż filtr całkowicie wyschnie, a następnie włożyć go z powrotem do osłony filtra.
- Wyrównać dwie zakładki w dolnej części wentylatora względem prostokątnych otworów na jednostce i włożyć osłonę filtra do jednostki.

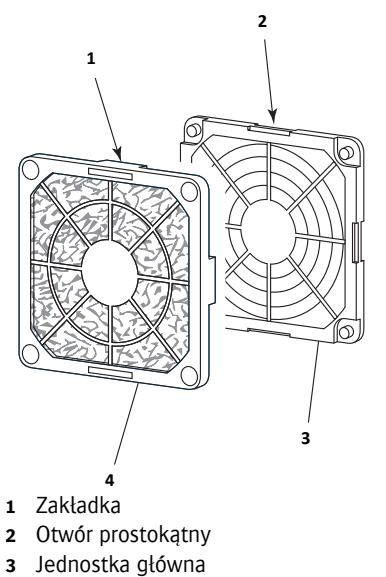

- Osłona filtra
- Nacisnąć [RESETUJ] dla opcji [Zewnętrzny filtr osłony] na drugiej stronie ekranu Zegar materiałów eksploatacyjnych, do którego uzyskuje się dostęp z innego ekranu ustawień użytkownika, aby zresetować czas użytkowania. Prosimy zapoznać się z Podręcznikiem referencyjnym, aby uzyskać więcej informacji.

#### <span id="page-49-0"></span>**Harmonogram konserwacji i inspekcji**

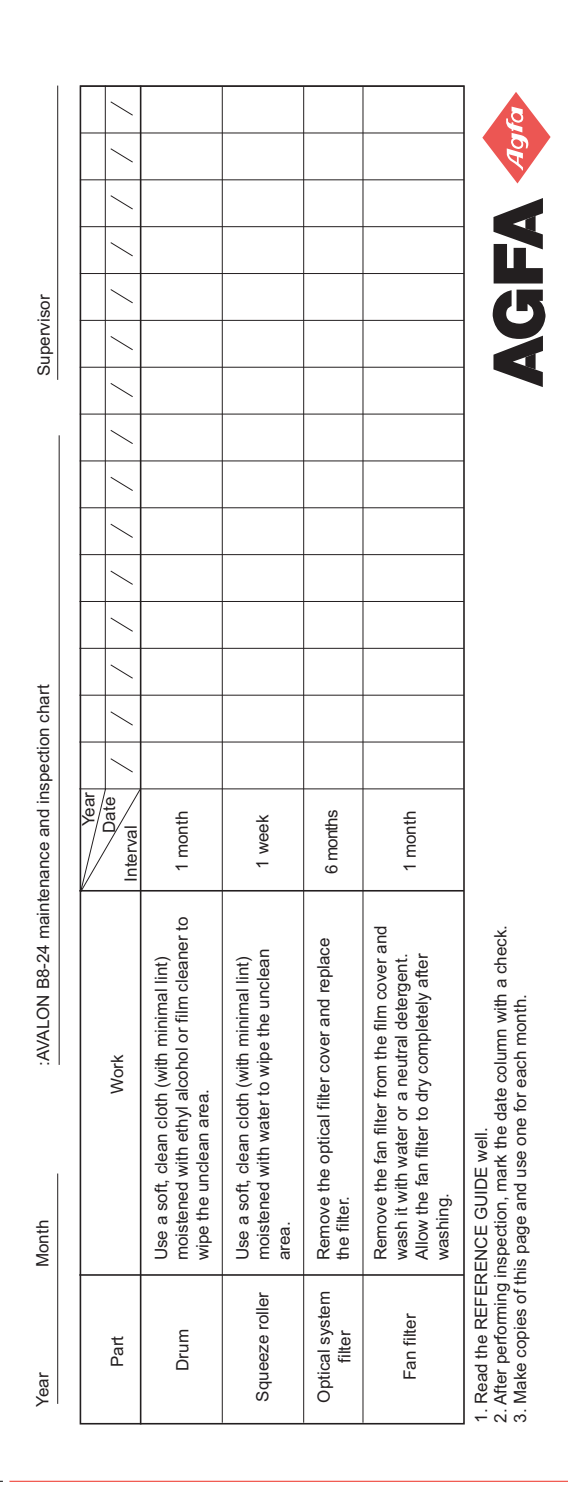

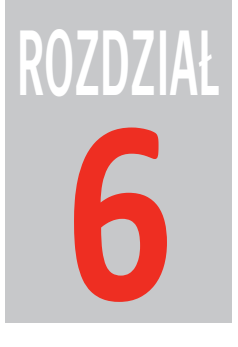

## <span id="page-50-0"></span>**6 Komunikaty**

W niniejszym rozdziale opisano możliwe problemy z naświetlarką :AVALON B8-24 i sposoby ich rozwiązywania.

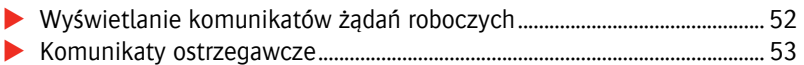

#### <span id="page-51-0"></span>**Wyświetlanie komunikatów żądań roboczych**

Komunikaty te są wyświetlane, jeżeli od operatora wymagane jest przeprowadzenie pewnych czynności za pomocą polecenia wydanego przez komputer główny lub z innego powodu. Na ekranie zostanie wyświetlony komunikat podobny do tych przedstawionych poniżej, a także wygenerowany zostanie przerywany sygnał dźwiękowy. W takim przypadku należy postępować zgodnie z poleceniem wyświetlanym w komunikacie.

#### **Ustawić płytę wyszczególnioną poniżej.**

Komunikat ten jest wyświetlany, gdy niezbędne jest ustawienie płyty z powodu polecenia wydanego przez komputer główny.

Nacisnąć [OK], aby wyłączyć sygnał dźwiękowy. Wyświetlony zostanie następujący ekran.

Ustawić określoną płytę i sprawdzić jej rozmiar oraz pozycję.

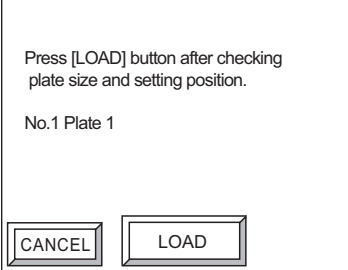

**OK** 

Set plate listed below. No.1 Plate 1

Nacisnąć [ZAŁADUJ].

Po naciśnięciu [ANULUJ], wyjście z komputera głównego zostanie zablokowane i wyświetlony zostanie komunikat informujący, że polecenie z komputera głównego zostało anulowane.

#### <span id="page-52-0"></span>**Komunikaty ostrzegawcze**

W przypadku błędnej obsługi lub jeżeli zachodzi potrzeba ostrzeżenia operatora, na ekranie wyświetlany jest czterocyfrowy szesnastkowy kod błędu "Exxxx" oraz komunikat błędu przedstawiony poniżej.

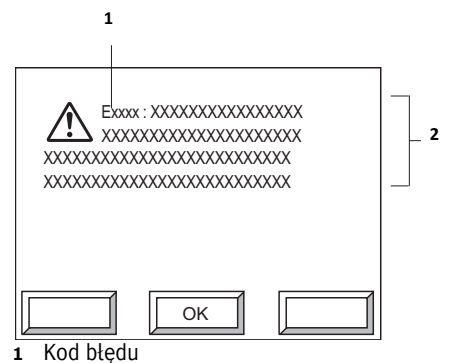

**2** Komunikat błędu

Ostatnie trzy cyfry czterocyfrowego szesnastkowego kodu błędu opisują treść błędu. Pierwsza cyfra kodu błędu jest kodem używanym wewnątrz maszyny do określania stopnia błędu lub procedury resetowania błędu. Aby uzyskać więcej informacji, prosimy zapoznać się z Podręcznikiem referencyjnym.

#### **W przypadku błędnej obsługi**

Włączony zostanie sygnał dźwiękowy i wyświetlany będzie ekran przedstawiony powyżej. Nacisnąć [OK], aby powrócić do ekranu pierwotnego (lub ekranu z poprzednim menu) i wznowić obsługę.

#### **Przyciąganie uwagi operatora podczas obsługi**

Wyświetlony zostanie ekran przedstawiony powyżej i generowany będzie ciągły sygnał dźwiękowy tak długo, aż naciśnięty zostanie przycisk [OK]. Po naciśnięciu przycisku [OK] zostanie wyświetlony poprzedni ekran i praca zostanie wznowiona.

F

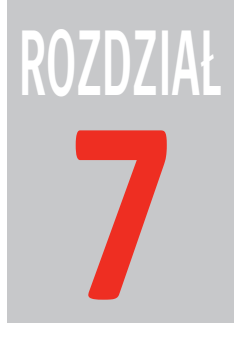

## <span id="page-54-0"></span>**7 Usuwanie zatorów**

W niniejszym rozdziale opisano czynności wymagane do przeprowadzenia w przypadku zablokowania się płyty w naświetlarce :AVALON B8-24.

Obsł[uga zablokowanych p](#page-55-0)łyt ............................................................................. 56

#### <span id="page-55-0"></span>**Obsługa zablokowanych płyt**

W przypadku zablokowania się płyty, procedury resetowania błędu naświetlarki :AVALON B8-24 będą próbować rozładować zablokowaną płytę. Dlatego w normalnych sytuacjach operator nie będzie musiał ręcznie wyjmować płyty z wnętrza naświetlarki :AVALON B8-24. Jednakże w niektórych przypadkach niezbędne jest otworzenie osłony przedniej naświetlarki :AVALON B8-24 i wyjęcie płyty w sposób ręczny. Na ekranie komunikatów błędów zostanie wyświetlony komunikat [Usuń].

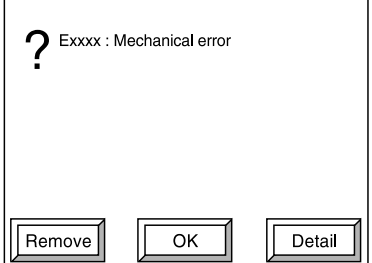

Ten komunikat błędu jest wyświetlany, gdy wystąpi błąd dotyczący przenoszenia płyty. Jeżeli po sformatowaniu (resetowaniu błędu) ponownie wystąpi ten sam błąd, wyświetlony zostanie komunikat [Usuń].

**UWAGA:** Komunikat [Usuń] nie jest wyświetlany dla wszystkich błędów. Jest on wyświetlany w zależności od typu błędu.

W takim przypadku można przeprowadzić ponowne formatowanie naciskając przycisk [OK]; jednakże, jeżeli wyświetlany jest komunikat [Usuń], zaleca się wyjąć płytę zgodnie z następującą procedurą.

#### **Wyjmowanie płyty od strony przedniej**

**1** Nacisnąć [Usuń].

Zostanie wyświetlony ekran przygotowania do wyjęcia płyty. Naświetlarka :AVALON B8-24 zostanie przygotowana do procedury wyjęcia płyty.

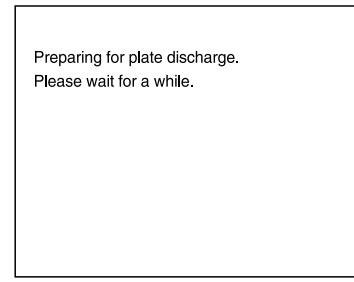

**UWAGA:** Podczas tej procedury bęben będzie się obracał, a także będą słyszalne odgłosy podnoszenia płyty we wnętrzu naświetlarki :AVALON B8-24. Dźwięki te są normalne i nie stanowią problemu.

**PRZESTROGA:** Jeżeli w trakcie tej procedury wystąpi błąd, kontynuowanie procedury nie będzie możliwe. W takim przypadku należy skontaktować się z biurem lub przedstawicielem Agfa Graphics w celu uzyskania pomocy.

**2** Po zakończeniu procedury przygotowania do wyjęcia płyty zostanie wyświetlony ekran z instrukcjami wyjmowania płyty.

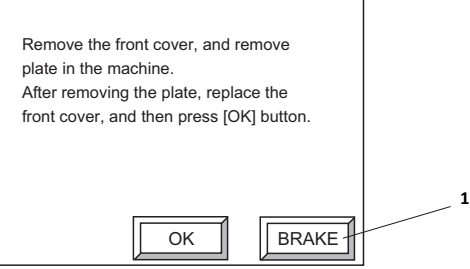

- **1** Po każdym naciśnięciu tego przycisku hamulec bębna będzie się włączał lub wyłączał.
- **3** Zdjąć osłonę przednią. Aby uzyskać więcej informacji, prosimy zapoznać się z czynnościami 1 do 3 opisanymi w rozdziale ["Czyszczenie wałka wyciskającego"](#page-43-1)  [na stronie 44.](#page-43-1) Płyta będzie widoczna poniżej bębna, jak przedstawiono na następnej stronie. Używając obu rąk chwycić płytę poniżej bębna i wyciągnąć ją z naświetlarki :AVALON B8-24.

**PRZESTROGA:** Należy zachować ostrożność, aby nie zrzucić osłony przedniej podczas jej zdejmowania lub instalowania.

**PRZESTROGA:** Podczas wyjmowania płyty należy używać antypoślizgowych rękawic ochronnych, aby nie skaleczyć rąk.

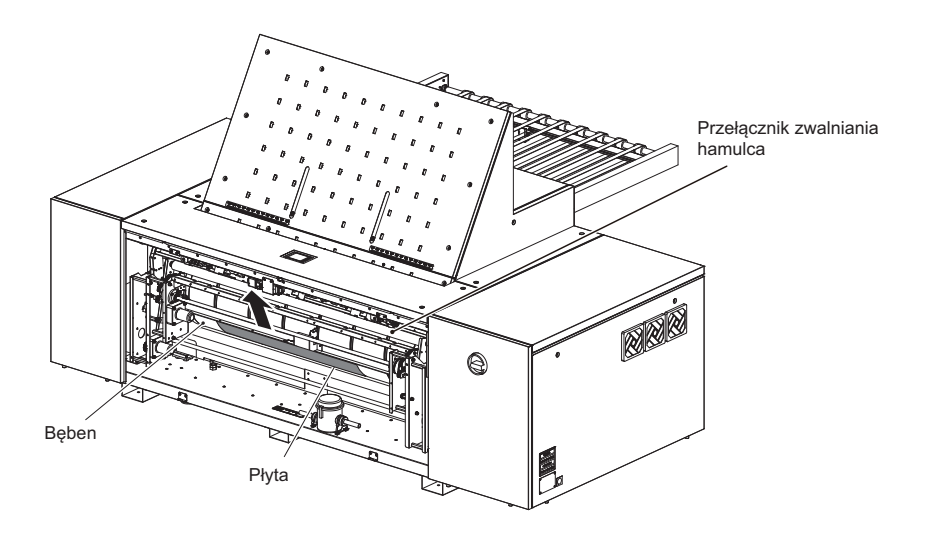

- **4** Po wyjęciu płyty należy ponownie zamocować osłonę przednią w jej pierwotnym położeniu. Aby uzyskać więcej informacji, prosimy zapoznać się z czynnością 5 opisaną w rozdziale ["Czyszczenie wałka wyciskającego" na stronie 44.](#page-43-1)
- **5** Zamontować osłonę przednią i nacisnąć [OK]. Po naciśnięciu przycisku [OK] zostanie wyświetlony ekran resetowania błędu przedstawiony poniżej.

**PRZESTROGA:** Po wyjęciu płyty należy upewnić się, czy został naciśnięty przycisk [OK]. Jeżeli przycisk [OK] zostanie naciśnięty przed wyjęciem płyty, może to spowodować uszkodzenie naświetlarki :AVALON B8-24.

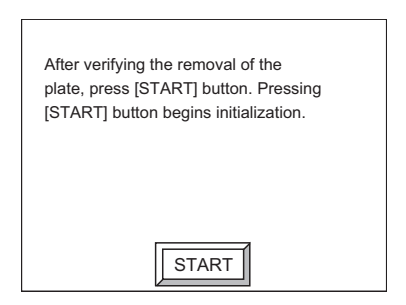

**6** Nacisnąć [START].

Rozpocznie się proces formatowania.

#### **Wyjmowanie płyty od strony tylnej**

**1** Jeżeli wyświetlany będzie następujący komunikat należy otworzyć osłonę przesuwną i wyjąć płytę.

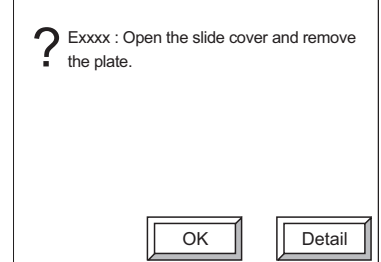

**2** Trzymać uchwyt obiema rękoma, a następnie przesunąć osłonę przesuwną w stronę przenośnika.

Po całkowitym otworzeniu osłona przesuwna zablokuje się. Sprawdzić, czy osłona jest prawidłowo zablokowana i czy nie przesuwa się. Następnie wyjąć płytę.

**PRZESTROGA:** Uważać, aby nie skaleczyć rąk podczas otwierania lub zamykania osłony przesuwnej.

**PRZESTROGA:** Podczas wyjmowania płyty należy używać antypoślizgowych rękawic ochronnych, aby nie skaleczyć rąk lub palców.

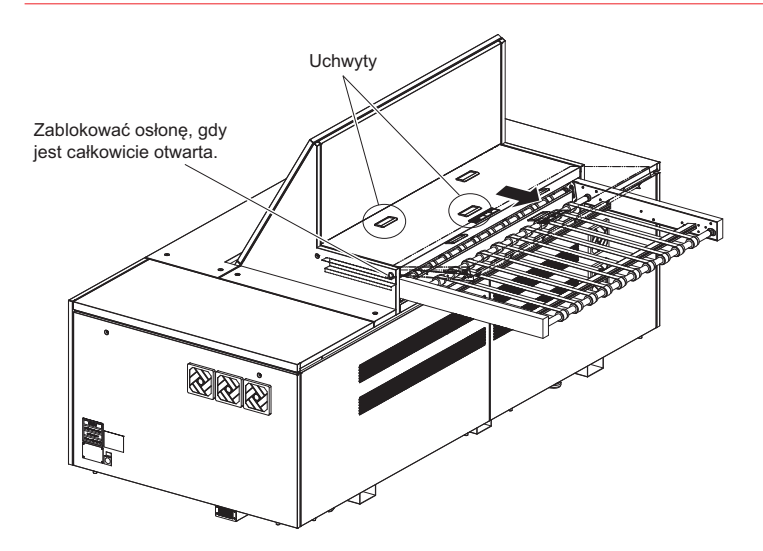

**3** Po wyjęciu płyty nieznacznie podnieść przednią część osłony przesuwnej, aby ją odblokować, a następnie trzymając ją obiema rękoma przesunąć aż zetknie się z magnesem.

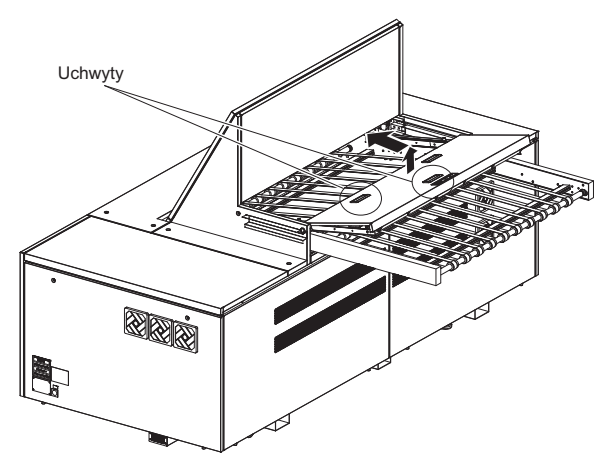

**4** Zamknąć osłonę przesuwną i nacisnąć [OK].

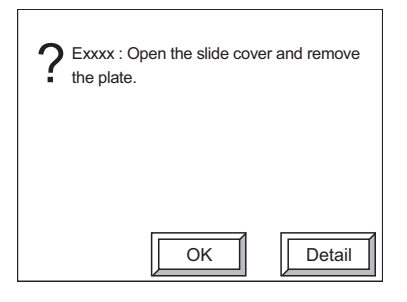

**5** Po naciśnięciu przycisku [OK] wyświetlony zostanie następujący ekran. Nacisnąć [START].

Rozpocznie się proces formatowania.

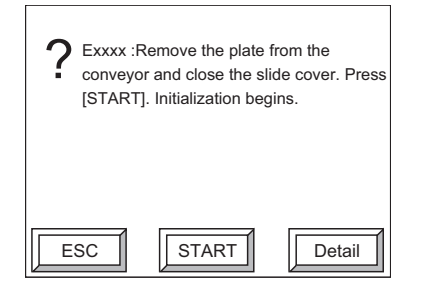

**PRZESTROGA:** Jeżeli wystąpi błąd, należy otworzyć lub zamknąć osłonę przesuwną w celu aktywowania przycisku [START].

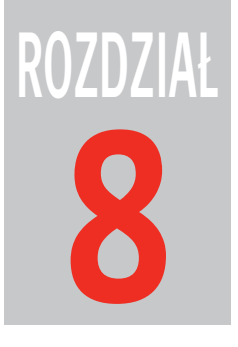

## <span id="page-60-1"></span><span id="page-60-0"></span>**8 Informacje techniczne**

W niniejszym rozdziale przedstawiono informacje techniczne dotyczące naświetlarki :AVALON B8-24.

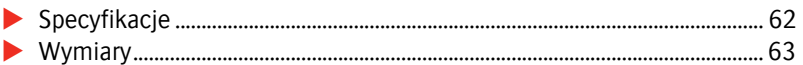

### <span id="page-61-0"></span>**Specyfikacje**

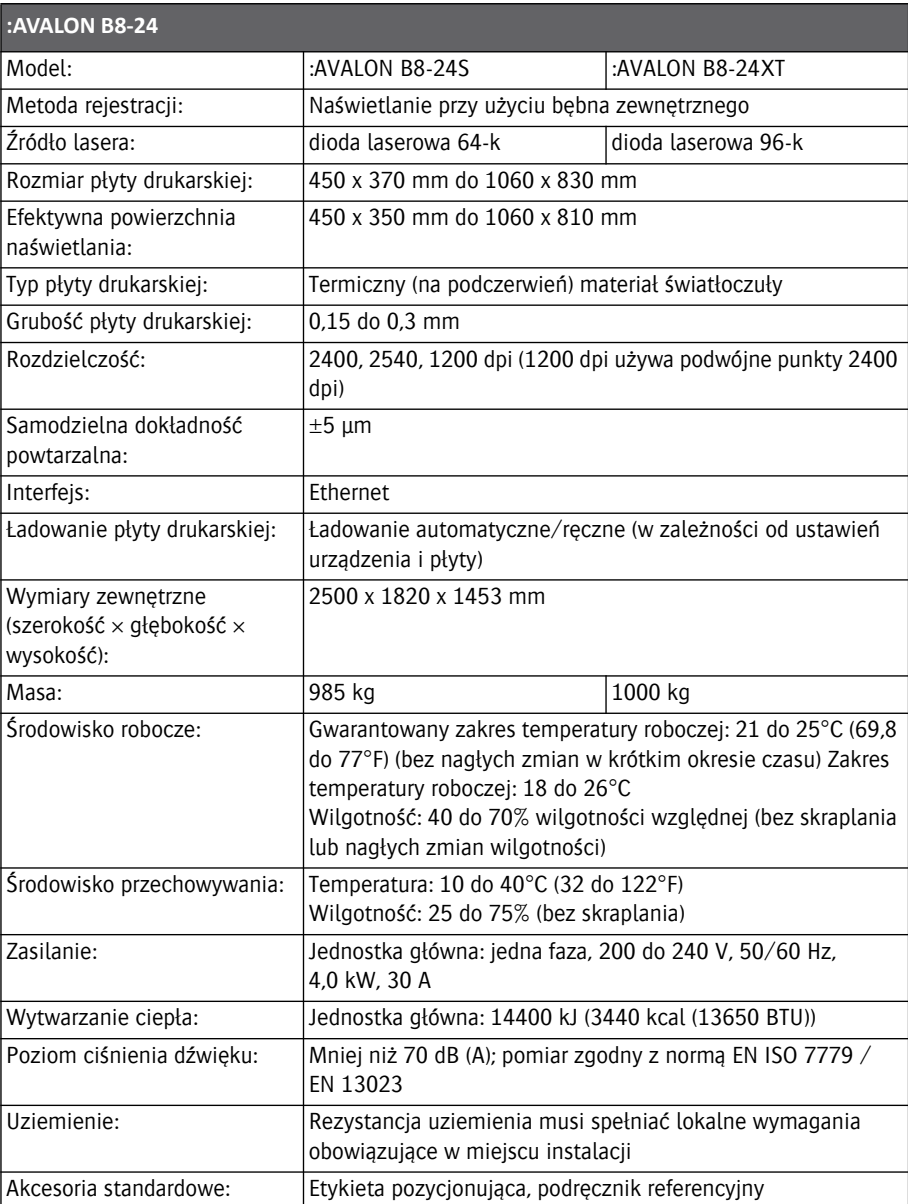

F

### <span id="page-62-0"></span>**Wymiary**

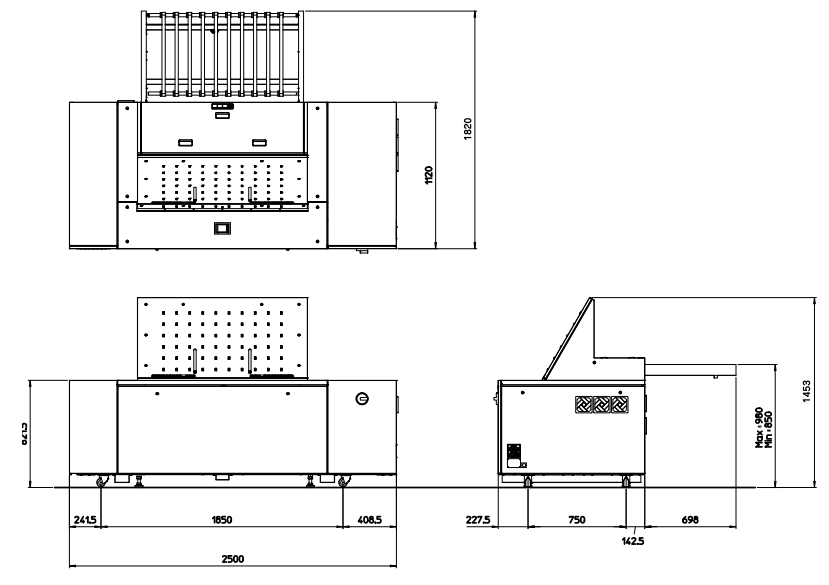

(Jednostki: mm)

■

 $\blacksquare$